Министерство образования и науки Российской Федерации Федеральное государственное бюджетное образовательное учреждение «Томский государственный университет систем управления и радиоэлектроники»

(ТУСУР)

**УТВЕРЖДАЮ**

Заведующий кафедрой ЭМИС \_\_\_\_\_\_\_\_\_\_\_\_\_ И.Г. Боровской  $\xleftarrow{\kappa} \xrightarrow{\qquad}$  2010 г.

Методические указания по лабораторным работам и самостоятельной работе студентов по

дисциплине

# **«КОМПЬЮТЕРНАЯ ОБРАБОТКА ИЗОБРАЖЕНИЙ»**

Составлено кафедрой экономической математики, информатики и статистики

Для студентов, обучающихся по направлениям подготовки 230100 «Информатика и вычислительная техника» и 230200 «Информационные системы»

Форма обучения – очная

**Составитель:**

Старший преподаватель, кафедра ЭМИС \_\_\_\_\_\_\_\_\_\_ И.Г. Афанасьева

Томск 2010

Методические указания направлены на овладение основными приемами работы с графическими пакетами AdobePhotoshop и CorelDraw. **Составитель:**

Старший преподаватель, кафедра ЭМИС \_\_\_\_\_\_\_\_\_\_ И.Г. Афанасьева

## Содержание

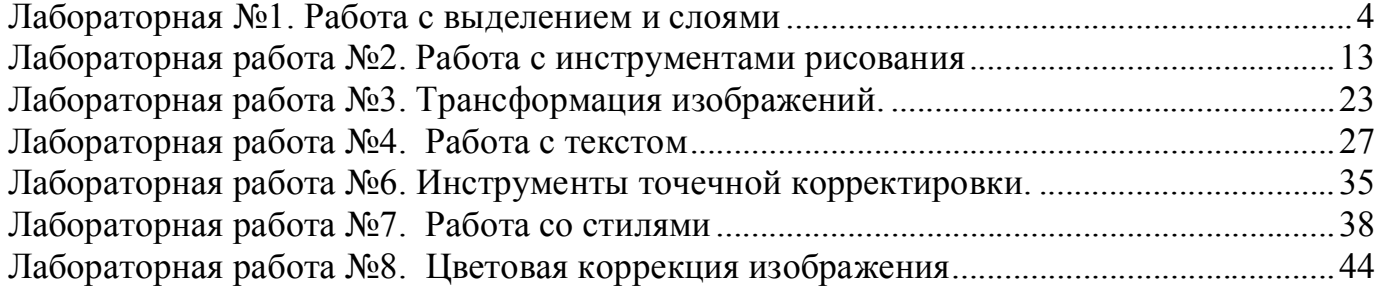

## **Лабораторная №1. Работа с выделением и слоями**

Выполнив данное упражнение, вы на практике познакомитесь с такими понятиями, как слой и выделенная область, а также узнаете, для чего нужно создавать выделенные области и зачем в программе используются слои.

1. Создайте новый документ, активизировав команду File  $\Rightarrow$  New (Файл  $\Rightarrow$  Новый) или нажав клавиши Ctrl+N. В открывшемся окне New (Новый) укажите в поле Name (Имя) имя файла — First. Установите размеры документа — 10x15 см (не ошибитесь, указывая размер холста в пикселах!). Поскольку на данный момент значения в списке Color Mode (Цветовой режим) и поле Resolution (Разрешение) для нас не важны, оставьте их без изменения. В списке Background Contents (Содержимое фона) выберите элемент Transparent (Прозрачный) и щелкните на кнопке ОК.

2. Перед вами на экране холст размером 10x15 см (в масштабе) с прозрачной основой (при отображении разделена на клеточки). Еще раз напомним, что фон холста на печать не выводится. Для создания выделенной области активизируйте инструмент выделения Rectangular Marquee (Прямоугольное выделение) [1]. Можете также воспользоваться клавишей быстрого вызова М.

3. Создайте на холсте прямоугольник произвольных размеров (рис.).<br>
First ® 100% (Слой 1, RGB/8)

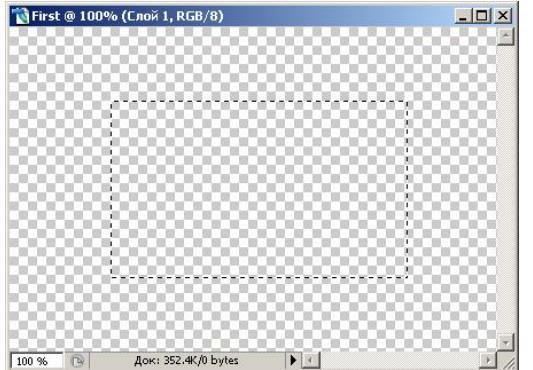

4. Активизируйте инструмент Paint Bucket (Заливка). По умолчанию его кнопка не отображается на панели инструментов, поэтому для активизации инструмента щелкните на кнопке Gradient (Градиент) и, удерживая ее нажатой, дождитесь, когда появится всплывающая панель. Здесь выберите второй инструмент этой группы. Для быстрого вызова дважды нажмите клавишу G, удерживая клавишу Shift. Теперь необходимо выбрать цвет заливки. Щелкните на образце рабочего цвета, расположенном на панели инструментов (по умолчанию это черный квадрат), и в открывшемся окне Color Picker (Выбор цвета) отметьте любой понравившийся цвет. Выберите нужный цвет и щелкните на кнопке ОК.

5. Щелкните мышью в пределах прямоугольной области, и она будет залита заданным цветом. Уберите выделение области, используя команду Select Deselect (Выделить  $\Rightarrow$  Отменить выделение) или лавиши Ctrl+D, и на холсте останется только цветной прямоугольник.

6. Созданный прямоугольник можно перемещать по холсту. Для этого используйте инструмент Move (Перемещение), расположенный в правом верхнем углу панели инструментов. Чтобы активизировать инструмент, щелкните на его значке либо нажмите клавишу V. Нажав и удерживая левую кнопку мыши, начинайте двигать

указатель мыши — изображение будет передвигаться в любую сторону и даже за пределы холста. Для более точного и плавного перемещения используйте клавиши управления курсором, но при этом должен быть активен инструмент Move (Перемещение). Расстояние, на которое изображение перемещается при одном нажатии клавиши управления курсором, можно задать в настройках программы.

7. Теперь попробуйте нарисовать окружность, точнее, выделенную область в форме окружности. Переключитесь на инструмент Elliptical Marquee (Эллиптическое выделение), который находится в одной группе с инструментом прямоугольного выделения. Можете также воспользоваться клавишей М (той же, что и для прямоугольного выделения). Для смены инструмента нажмите клавишу М два раза, не забывая удерживать клавишу Shift.

Теперь, когда инструмент активизирован, создайте выделенную область в виде окружности, по аналогии с прямоугольной. Нарисуйте эту область так, что-бы она частично перекрывала прямоугольную. Это не требование программы Photoshop такова особенность данного упражнения.

8. Залейте созданную область каким-либо цветом, отличным от выбранного для прямоугольной области (рис.). Если окружность не окрашивается сразу, щелкните на незалитой области. Все эти действия аналогичны описанным в предыдущем пункте.

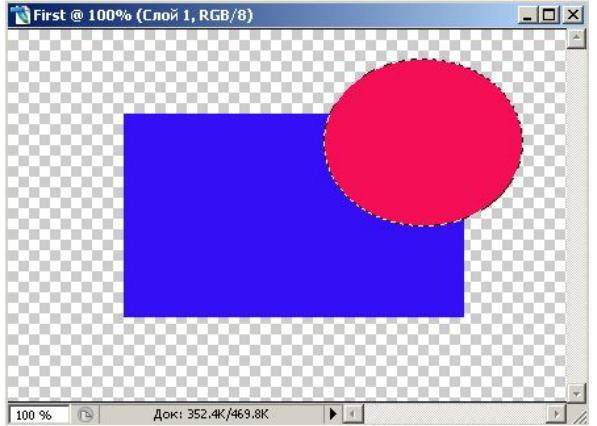

Вы получили изображение прямоугольника, частично закрытого окружностью. Выделенная область в виде окружности при этом не снята. Переместив окружность инструментом Move (Перемещение), вы увидите, что часть прямоугольника отсутствует. Выясним, почему так произошло. Как уже отмечалось выше, Photoshop программа растровой графики, которая работает не с объектами в виде линий, фигур и т. п., а с пикселами. Поэтому изображения, которые вы видели на холсте, на самом деле были не прямоугольником и окружностью, а набором пикселов двух цветов, заключенных в формы прямоугольника и окружности. В одной точке холста может находиться только один пиксел, и другого над ним быть не может. По этой причине, когда вы убрали окружность (а точнее переместили выделенную область в форме окружности), под пикселами окружности ничего не оказалось.

Создайте еще один документ с любым именем (можете оставить имя по умолчанию), при этом пока не закрывайте файл, с которым работали. Палитра Layers (Слои) уже должна быть открыта — если это не так, нажмите клавишу F7. Как уже говорилось ранее, изображения следует располагать на разных слоях, поэтому сначала создайте новый слой. В программе Photoshop для этого предусмотрено несколько способов: можно вызвать команду Layer  $\Rightarrow$  New  $\Rightarrow$  Layer (Слой  $\Rightarrow$  Новый •Слой), нажать клавиши Shift+Ctrl+N или использовать палитру Layers (Слои). При работе с палитрой доступны две возможности. Во-первых, вы можете Новый новый слой, щелкнув на кнопке Create a new layer (Новый новый слой), находящейся в нижней части палитры (вторая кнопка справа). Во-вторых, можно выбрать команду New Layer (Новый слой) в меню, которое открывается после щелчка на кнопке с изображением стрелки, направленной вправо (данная кнопка располагается в правом верхнем углу палитры). В любом случае результат будет одинаков — к документу добавляется новый слой.

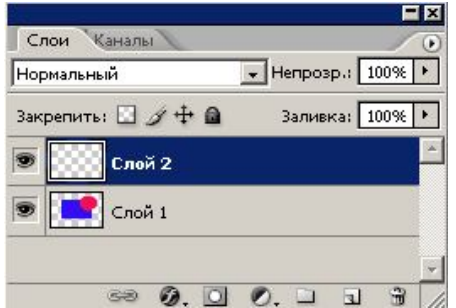

На палитре Layers (Слои) видно, что документ содержит всего два слоя - Layer 1 и Layer 2. Нижним в документе является слой, отображенный на палитре снизу. Тот слой, с которым можно работать (активный), в палитре выделен. Для того чтобы сделать активным другой слой, щелкните мышью на его имени. Зная все это, повторите первое упражнение с некоторыми изменениями.

1. Сделайте активным слой Layer 1. Выберите инструмент Rectangular Marquee (Прямоугольное выделение) и создайте на холсте выделенную область в форме квадрата — действие выполняется по аналогии с созданием прямоугольной выделенной области, только при рисовании нужно удерживать нажатой клавишу Shift.

2. Активизируйте слой Layer 2. Создайте на нем выделенную область в форме эллипса и расположите ее так, чтобы она частично закрывала квадрат. Выполните заливку цветом и снимите выделение.

3. С помощью инструмента Move (Перемещение) попробуйте передвинуть овал. Как видите, с квадратом ничего не происходит, поскольку изображения находятся на разных слоях

4. Теперь начинайте перемещать квадрат, захватив его инструментом Move (Перемещение). Вы увидите, что будет передвигаться только овал. Причина указана в предыдущем пункте - изображения находятся на разных слоях. Для того чтобы можно было перемещать квадрат, следует активизировать нижний слой.

5. Далее вы научитесь работать с некоторыми дополнительными настройками палитры Layers (Слои). Создайте новый документ и выберите в списке Background Contents (Содержимое фона) диалогового окна New (Новый) элемент White (Белый). Обратите внимание на палитру слоев, отображающую состояние нового документа. В нем пока имеется только один слой.

6. Создайте в документе три дополнительных слоя. Одним из свойств слоя является возможность его перемещать. Попробуйте с помощью мыши перемещать слои, передвигая их значки в палитре Layers (Слои). Вы заметите, что слой Background (Фон) не перемещается. В этом заключается особенность фонового слоя - он всегда находится в самом низу.

7. Теперь рассмотрим возможности, касающиеся удобства работы со слоями. Используя инструменты выделения области Rectangular Marquee (Прямоугольное выделение) или Elliptical Marquee (Эллиптическое выделение) и инструмент заливки Paint Bucket (Заливка), создайте на каждом слое изображение.

8. Любой слой можно сделать невидимым. Для этого щелкните на имеющемся у каждого слоя значке с изображением глаза.

9. Переименуйте созданные слои. Присвойте им информативные названия, которые гораздо удобней стандартных имен, ничего не сообщающих пользователю. Чтобы задать новое название слою, используйте диалоговое окно Layer Properties (Свойства слоя). Для его отображения активизируйте команду Layer  $\Rightarrow$  Layer Properties (Слой  $\Rightarrow$ Свойства слоя) либо выберите команду Layer Properties (Свойства слоя) из меню, открывающегося после щелчка правой кнопкой мыши на имени слоя в палитре Layers (Слои) и В поле Name (Имя) укажите имя, а в списке Color (Цвет) выберите цвет маркировки слоя. Такая маркировка отображается только в палитре слоев и никак не влияет на само изображение.

10. Программа предоставляет возможность блокировать слой или его часть во избежание внесения нежелательных изменений в изображение. С помощью кнопок, расположенных в области Lock (Блокировать) палитры Layers (Слои), вы можете:

• блокировать прозрачную часть слоя (Lock transparent pixels);

• блокировать непрозрачную часть слоя, то есть изображение (Lock image pixels);

• закрепить позицию изображения (Lock position);

• блокировать весь слой (Lock all)

В любой момент блокировку можно отменить или изменить ее вид, просто отключив активную кнопку и при необходимости включив другую. Используя эти кнопки, потренируйтесь включать и отключать различные типы блокировки слоев.

11. Прозрачность слоя определяет, насколько будет просматриваться сквозь него нижележащий слой. Значение параметра прозрачности задается в поле Opacity (Непрозрачность) палитры Layers (Слои). Чем меньше значение, заданное в этом поле, тем прозрачнее будет слой (рис.). Изменение этого параметра не только приводит к созданию визуального эффекта, обеспечивающего удобство работы с файлами, содержащими большое количество слоев, но и реально модифицирует изображение. Попробуйте проделать это на практике.

Переместите изображение на верхнем слое таким образом, чтобы оно частично закрывало изображение на нижнем слое. В поле Opacity (Непрозрачность) уменьшите значение непрозрачности так, чтобы изображение оставалось видимым на слое. Вы увидите, как под ним «проявится» изображение, которое расположено на нижнем слое.

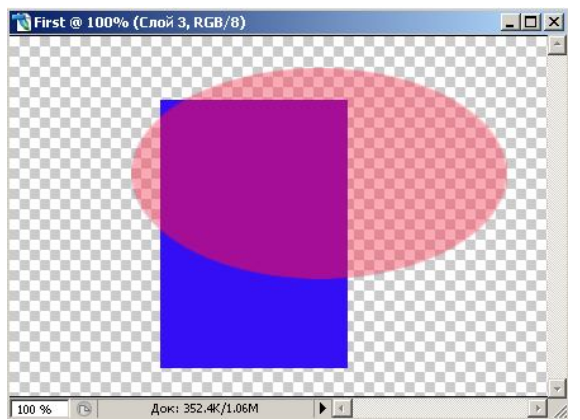

12. Любой слой (включая фоновый) можно удалить, если только он не единственный в документе. Попробуйте удалить один из созданных слоев. Используйте для этого кнопку Delete layer (Удалить слой), находящуюся в нижней части палитры Layers (Слои), команду Delete Layer (Удалить слой) контекстного меню слоя той же палитры либо команду удаления из меню Layer (Слой). Рассмотрим последний способ подробнее. Меню Layer (Слой) предоставляет возможность удалить не только обычный слой документа, но также скрытый (отключенный, который был сделан невидимым) и связанный.

Назначение всех инструментов группы Marquee (Выделение) одинаково создавать выделенные области, но области эти имеют различную форму.

Вы уже знакомы с двумя инструментами данной группы, предназначенными для создания прямоугольной и эллиптической выделенных областей, — Rectangular Marquee (Прямоугольное выделение) и Elliptical Marquee (Эллиптическое выделение) соответственно. В названной группе находятся еще два инструмента, Single Row Marquee (Горизонтальная область в 1 пиксел) и Single Column Marquee (Вертикальная область в 1 пиксел), которые используются для создания горизонтальной и вертикальной выделенных областей шириной в один пиксел на всю длину холста.

1. Создайте новый документ. Поочередно активизируйте инструменты Single Row Marquee (Горизонтальная область в 1 пиксел) и Single Column Marquee (Вертикальная область в 1 пиксел) и убедитесь в том, что они действительно создают области шириной в один пиксел.

2. Активизируйте инструмент Rectangular Marquee (Прямоугольное выделение). Обратите внимание, что теперь на панели свойств отображаются свойства этого инструмента (рис.). Все ваши дальнейшие действия в данном упражнении будут связаны с упомянутой панелью: вы познакомитесь со свойствами инструментов, изученных ранее. Сначала рассмотрим свойства, присущие активизированному в данный момент инструменту прямоугольного выделения.

 $\left|\left[\begin{array}{c|c} 1 & -1 \\ \hline \end{array}\right]$   $\left|\right|$   $\left|\right|$   $\left|\right|$   $\left|\right|$   $\left|\right|$   $\left|\right|$   $\left|\right|$   $\left|\right|$   $\left|\right|$   $\left|\right|$   $\left|\right|$   $\left|\right|$   $\left|\right|$   $\left|\right|$   $\left|\right|$   $\left|\right|$   $\left|\right|$   $\left|\right|$   $\left|\right|$   $\left|\right|$   $\left|\right|$   $\left|\right|$   $\left|\right|$   $\left|\right$  $\boxed{\bullet}$  Ширина:  $\boxed{\qquad}$   $\Rightarrow$  Высота:  $\boxed{\qquad}$ 

3. Нарисуйте прямоугольную выделенную область. Сначала попробуйте Новый прямоугольную область с закругленными углами. Это можно сделать путем изменения значения параметра Растушевка контекстного меню инструмента Rectangular Marquee (Прямоугольное выделение). Задайте для него величину 10 (пикселов) и начинайте рисовать выделенную область. При этом обратите внимание, что предыдущее

выделение исчезнет с экрана. Таково свойство инструментов выделения: при создании новой области предыдущее выделение автоматически исчезает. Итак, нарисованная прямоугольная область имеет скругление по углам, радиус которого равен 10 пикселам, как и было задано. Значение радиуса скругления можно изменить в диалоговом окне Feather Selection (Сгладить выделение), открываемом после активизации команды Select  $\Rightarrow$  Feather (Выделение  $\Rightarrow$  Сгладить) или нажатия клавиш Ctrl+Alt+D.

Еще раз задайте значение 10 и обратите внимание, что указанная величина будет добавлена к уже существующему значению радиуса скругления (иными словами, произойдет сложение величин). К сожалению, «распрямить» скругленный прямоугольник путем ввода соответствующего значения уже не удастся. Для этого необходимо выделить область заново либо воспользоваться палитрой History (События).

4. Теперь вы научитесь создавать выделенные области заданных размеров (либо область фиксированных размеров, либо область заданных пропорций). Для того чтобы Новый область фиксированных размеров выберите в списке Style (Стиль) панели свойств элемент Fixed Size (Фиксированный размер) и задайте размеры в полях Width (Ширина) и Height (Высота). Выделенную область в данном случае рисовать не нужно — достаточно щелкнуть мышью в пределах холста, и на нем появится выделенная область. Место щелчка соответствует левому верхнему углу этой области. Если требуется Новый область заданных пропорций, выберите элемент Fixed Aspect Ratio (Пропорции) в том же списке. Только в данном случае в полях Width (Ширина) и Height (Высота) указываются не размеры будущей области, а ее пропорции. Например, если в поле Width (Ширина) ввести значение 1, а в поле Height (Высота) - значение 2, то будет создана прямоугольная область, у которой высота в два раза больше, чем ширина (кстати, это еще один способ рисования квадрата: установите в обоих полях значение 1 и рисуйте область — она будет квадратной).

Все вышеизложенное относится также к инструменту Elliptical Marquee (Эллиптическое выделение). Единственным дополнением является флажок Antialiased (Сглаживание), после установки которого форма выделенной области становится более гладкой.

Вы уже знаете, что при работе над новой областью ранее созданная область исчезает, то есть теоретически на холсте не могут одновременно находиться две выделенные области. Но для каждого правила существуют исключения. Попробуем реализовать сказанное на практике.

1. Создайте новый документ размером 10x15 см. В верхней части холста сформируйте выделенную область в форме окружности. Перед тем как рисовать вторую область, активизируйте кнопку Add to selection (Добавить к выделению) на панели свойств. Использование этой функции позволит объединить области в одно целое.

2. Для создания новой области в форме окружности установите указатель мыши в левой нижней части выделенной области (рис.). Нарисуйте выделенную область в форме окружности примерно таких же размеров, как и верхняя. Поскольку нажата кнопка Add to Selection (Добавить к выделению), у вас должна получиться

«восьмерка». Возможно, она будет не очень правильной формы, поскольку пока что вы выполняете рисование «на глаз», без применения средств точного задания размеров. Немного позже вы сможете это исправить.

3. Нарисуйте кольцо. Отмените выделение, оставшееся от предыдущего задания, и снова создайте выделенную область в форме окружности. Щелкните на кнопке Subtract from selection (Исключение выделения) и нарисуйте вторую область, несколько меньшего размера, внутри первой (рис.). На первый взгляд, ничего не произошло одна выделенная область находится внутри другой. Активизируйте инструмент Paint Bucket (Заливка), выберите любой цвет и щелкните инструментом в пределах внутренней окружности. Как видите, заливка не выполняется. Теперь щелкните в промежутке между внутренней и внешней окружностями — область будет залита выбранным вами цветом. Все объясняется просто. Поскольку была активизирована функция исключения, или вычитания, области, при создании внутренней выделенной области «вырезалась» часть выделенного пространства внешней области, вследствие чего внутренняя часть стала невыделенной.

![](_page_9_Picture_2.jpeg)

4. Выполните еще один пример на «вычитание». На новом холсте (старый можете закрыть, не сохраняя) создайте прямоугольную выделенную область.

Активизируйте кнопку Subtract from selection (Исключение выделения) и нарисуйте вторую прямоугольную область так, чтобы она частично захватывала первую. Полученная область будет результатом вычитания общей части двух областей из первой области (рис.).

![](_page_9_Figure_5.jpeg)

5. Последний режим комбинирования областей, который будет рассмотрен, — Intersect with selection (Пересечение областей). Как понятно из его названия, результирующей областью будет общая часть двух областей выделения. Для наглядности создадим изображение выделенной области в форме сектора. Используя палитру History (События), отмените все действия, сделанные в предыдущем пункте, и создайте выделенную область в форме прямоугольника. Активизируйте инструмент Elliptical Marquee (Эллиптическое выделение) и щелкните на кнопке Intersect with selection (Пересечение областей). Создайте область в форме окружности, начиная рисовать за пределами левого верхнего угла прямоугольника. Окружность не должна пересекать нижний и правый углы прямоугольника (рис. слева). В результате у вас получится сектор (рис. справа).

![](_page_10_Figure_1.jpeg)

Созданные выделенные области можно корректировать, если результаты выделения вас не устроят. Не всегда созданная область имеет требуемую форму, поэтому иногда коррективы просто необходимы. Также может понадобиться Новый дополнительную область на основе существующей. Более того, при наличии известной доли фантазии, используя лишь инструменты коррекции, можно даже создавать готовые изображения.

1. Попробуйте сжать границы выделенной области. Зачастую данную операцию используют для коррекции выделенной области, когда необходимо отсечь края выделенного изображения, если они нечеткие или имеют другой, нежелательный, цветовой оттенок. Сжатие границ выделенной области позволяет равномерно уменьшить область на заданную величину. Но сейчас вы будете использовать эту возможность для других целей. Создайте холст размером 10x15 см и примерно по центру нарисуйте выделенную область в форме квадрата. Если область сдвинулась относительно центра, переместите ее с помощью инструмента Move (Движение). Залейте область любым понравившимся цветом. Выполните команду Select  $\Rightarrow$  Modify  $\Rightarrow$  Contract (Выделение  $\Rightarrow$  Модифицировать  $\Rightarrow$  Сжать). В открывшемся диалоговом окне Contract Selection (Уменьшить выделение) в поле Contract by (Уменьшить на) введите значение 20 и щелкните на кнопке ОК. Вы получите выделенную область меньших размеров, расположенную параллельно предыдущей. Залейте новую область (уже другим цветом) и снова откройте диалоговое окно Contract Selection (Уменьшить выделение). Повторите описанную процедуру несколько раз для получения нужного числа квадратов

![](_page_11_Picture_0.jpeg)

2. Попрактикуйтесь в расширении выделенной области. Эта возможность может пригодиться, например, когда изображение сложной формы недостаточно точно выделено теми инструментами, которые позволяют производить такую операцию (не охвачены нечеткие края изображения и т. п.). Для расширения границ области используется команда Select  $\Rightarrow$  Modify  $\Rightarrow$  Expand (Выделение  $\Rightarrow$  Модифицировать  $\Rightarrow$ Расширить). Примените ее к своим квадратам, изменяя выделение в обратном порядке.

3. Команда Smooth (Оптимизировать) того же подменю Modify (Модифицировать) практически не отличается от рассмотренной команды Feather (Сглаживание) для инструментов создания областей. Разница заключается лишь в том, что ее используют для уже созданных областей - это гораздо удобнее, чем рисовать область заново. Примените ее к прямоугольной выделенной области.

4. Последней командой подменю Modify (Модифицировать) является команда Border (Расширить). Ее очень удобно использовать при создании всевозможных рамок или «оконтуривания» изображений. Для того чтобы освоить эту функцию, нарисуйте выделенную область в форме эллипса и залейте ее цветом (пользуйтесь тем же холстом  $10x15$  см). Выполните команду Select  $\Rightarrow$  Modify  $\Rightarrow$  Border (Выделение  $\Rightarrow$ Модифицировать  $\Rightarrow$  Расширить) и в поле Width (Ширина) открывшегося диалогового окна Border Selection (Рамка выделения) установите значение 10, после чего щелкните на кнопке ОК. Залив выделенную область цветом, вы получите рамку.

Все созданные изображения можно перемещать по холсту и даже частично выносить за его пределы. Принцип действия инструмента перемещения напрямую связан с принципом работы с выделенными областями. Можно сказать, что при наличии выделенной области инструмент перемещения будет применяться только к тем элементам, которые находятся внутри этой области; при ее отсутствии будут перемещаться все изображения на слое.

1. Создайте на холсте несколько изображений, не пересекающихся друг с другом (прямоугольник, эллипс, окружность).

2. После выполнения заливки последней выделенной области не снимайте выделение, а активизируйте инструмент Move (Перемещение) и передвиньте изображение в произвольном направлении.

3. Теперь снимите выделение. Начните передвигать инструментом Move (Перемещение) любое изображение. Независимо от того, где вы расположили указатель на холсте, будут перемещаться все изображения, точнее, будет двигаться весь слой.

#### **Лабораторная работа №2. Работа с инструментами рисования**

Инструмент Brush (Кисть), как понятно из его названия, предназначен для имитации рисования кистью. Однако его возможности гораздо шире, поскольку этот инструмент обладает большим количеством дополнительных настроек. С некоторыми из них вы познакомитесь, выполнив данное упражнение.

1. Создайте новый документ. Для наглядности в окне New (Новый) назначьте холсту белый фон. Активизируйте инструмент Brush (Кисть) и проведите на холсте линию. Это всего лишь один из режимов работы кисти. Перейдем к рассмотрению параметров, определяющих режимы работы данного инструмента.

2. Прежде всего следует задать цвет кисти. Эту установку легко изменять, используя те же приемы, что и при выборе цвета для заливки выделенной области (об этом шла речь на предыдущем занятии). Выберите другой цвет кисти.

3. Далее необходимо выбрать форму кисти. Используйте для этого список Brush (Кисть), расположенный на панели свойств (рис.), которая отображается после

![](_page_12_Picture_5.jpeg)

активизации инструмента Brush (Кисть). Выберите понравившуюся вам кисть из верхней части списка и, не закрывая его, переместите указатель в пределы холста. (Чтобы закрыть список, нужно щелкнуть на холсте или за его пределами либо на стрелке списка.) Теперь вы можете оценить внешний вид кисти.

4. Размер кисти можно задать вручную, перемещая ползунок Master Diameter (Диаметр). Выберите диаметр кисти (толщину); при этом в поле, расположенном рядом, будет отображаться соответствующее числовое значение.

5. С помощью ползунка Hardness (Жесткость) можно изменить степень размытия краев кисти (чем меньше значение жесткости, введенное в этом поле, тем более размытыми будут края кисти). Для наглядности сравните

кисти, имеющие различные значения жесткости, нарисовав линии с жесткостью 100, 50 и 20 %. Диаметр выберите равным примерно 50 пикселам. Как видите, каждая последующая линия получается несколько тоньше, хотя диаметр вы не меняете. Причем первая линия образуется путем наложения окружностей выбранного диаметра кисти. Это связано со значением параметра Flow (Поток), поле ввода которого расположено тут же на панели свойств. Установите значение этого параметра равным 100 %, и края линии будут более четкими. Все эти линии показаны на рис. 3.2. Если установить параметр Flow (Поток) равным 10 %, можно получить хорошее объемное изображение (рис. 3.3).

6. Для того чтобы линии, созданные с помощью кисти, были прямыми, удерживайте при рисовании нажатой клавишу Shift. Правда, это касается только линий, проводимых под углами 0 и 90°. Есть еще один способ создания прямых линий с помощью кисти. Попробуйте Новый изображение подобное тому, что представлено на рис. 3.3. Сначала нарисуйте треугольник, нанося линии следующим способом: укажите точку на холсте (это начало линии), нажав и удерживая клавишу Shift, поставьте вторую точку в месте

окончания линии. Затем, не отпуская клавишу Shift, замкните треугольник. Таким же образом создайте три луча внутри. В том месте, где линию необходимо прервать, отпустите клавишу Shift и снова добавьте начальную точку.

7. Дополнительной возможностью, доступной при работе с «обычной» кистью, является использование различных режимов наложения. Режимы наложения слоев будут рассматриваться несколько позже, а пока, немного забегая вперед, попытайтесь проверить один из режимов на практике. Задание состоит в том, чтобы нарисовать «пушистую» рамку вокруг изображения. Создайте новый документ, нарисуйте на нем прямоугольную область и залейте ее цветом. Затем выполните команду Select Modify  $\Rightarrow$  Border (Выделить  $\Rightarrow$  Модифицировать  $\Rightarrow$  Рамка). В открывшемся диалоговом окне Border Selection (Выделение рамки) задайте размер рамки равным 15 пикселам.

8. Активизируйте инструмент Brush (Кисть), выберите стандартную кисть в списке Brush (Кисть), задав для нее размер, соответствующий размеру рамки (примерно 15 пикселов). В списке Mode (Режим) выберите элемент Dissolve (Раствор) и, не меняя заданный ранее цвет заливки, аккуратно «обрисуйте» рамку кистью. Теперь «коврик» готов.

Художественные кисти, как уже говорилось, содержат в себе элементы рисунков. Вы можете создавать, например, множественные изображения кленовых листьев, поскольку в программе предусмотрена кисть, содержащая их готовые изображения. Вам нужно только научиться правильно применять такие инструменты.

1. Активизируйте палитру Brushes (Кисти), щелкнув на ее вкладке, которая находится в правом верхнем углу окна программы. С этой целью можно также использовать клавишу F5. Сама палитра и команды ее всплывающего меню (рис. 3.5) предоставляют большие возможности для выбора и редактирования кистей.

2. Прежде всего измените вид представления кистей в палитре. Для этого откройте меню палитры, щелкнув на кнопке с треугольником  $\bullet$ , и выберите команду Small Thumbnails (Мелкие значки) вместо установленной по умолчанию команды Stroke Thumbnail (Строчные значки). Так вы сможете увидеть гораздо большее количество кистей одновременно. Вы также можете представить палитру в виде отдельного окна — для этого достаточно потянуть за закладку палитры (именно там, где написано слово Brushes) и отпустить ее в любом месте экрана в пределах холста (только не в области команд меню и панели инструментов).

3. Для того чтобы на палитре Brushes (Кисти) просмотреть параметры кистей и иметь возможность их изменять, активизируйте вкладку Brush Tip Shape (Вкл./выкл палитру кистей) $\blacksquare$ 

![](_page_14_Figure_0.jpeg)

После активизации команды обратите внимание на нижнюю часть списка. Здесь во всем многообразии представлены художественные кисти различных форм и размеров, хотя и это еще далеко не все — программа предоставляет возможность загрузить дополнительные наборы кистей, но об этом будет рассказано несколько позже. Пока попробуйте рисовать теми инструментами, какие у вас есть.

4. Активизируйте кисть Scattered Maple Leaves (Разбросанные кленовые листья) в группе Assorted Brushes и проведите ею по холсту. Вы увидите ряд близко расположенных листьев. Однако изображение не обязательно должно выглядеть именно так. Как уже говорилось, кисти можно настраивать. Подвигайте ползунок Diameter (Диаметр) — расстояние между листьями будет изменяться. И это еще не все. Существует также возможность настроек отдельных групп кистей, чем мы сейчас и займемся.

5. Открыв вкладку Scattering (Рассеивание), вы получите возможность настраивать различные параметры (рис.). Передвиньте ползунок Scatter (Рассеять) вправо на небольшое расстояние. После этого листья, беспорядочно располагаясь, будут появляться не только в месте проведения линии, но и на значительном удалении от нее. Создается впечатление, что листья расползаются по холсту. Управляет этим «расползанием» именно ползунок Scatter (Рассеять).

![](_page_15_Picture_0.jpeg)

Степенью рассеивания можно управлять — чем больше значение, устанавливаемое с помощью ползунка Scatter (Рассеять), тем дальше будут «расползаться» элементы активной кисти (в рассматриваемом случае листья). Нарисуйте две линии при различных значениях данного параметра.

Направление распространения элементов кисти относительно линии рисования зависит от состояния флажка Both Axes (Обе оси). Если он сброшен, элементы будут располагаться перпендикулярно линии рисования, при установленном же флажке — в радиальном направлении. Попробуйте нарисовать линии, когда флажок сброшен, а затем - когда установлен, причем для наглядности сделайте эти линии изогнутыми.

6. В списке Control (Управление) вы можете выбрать вариант рассеивания: при выделении элемента Fade (Переход) происходит уменьшение толщины линии до минимального значения за указанное количество шагов (это значение устанавливается в диапазоне от 1 до 999). Выберите элемент Fade (Переход), установите в поле значение 100 и нарисуйте линию. Попробуйте также рисовать линии с другими значениями этого параметра. Учтите, что чем ниже значение, тем меньше изменяется толщина линии в процессе рисования. Остальные три элемента списка — Pen Presure (Нажим пера), Pen Tilt (Наклон пера) и Stylus Wheel (Копировальное колесико) позволяют регулировать угол поворота элементов кисти в зависимости от давления пера, угла его наклона и позиции координатного манипулятора при использовании графического планшета. Так что эти элементы имеет смысл выбирать только при наличии подключенного к компьютеру графического планшета.

7. Плотность, то есть количество элементов кисти на единицу интервала, задайте с помощью ползунка Count (Счетчик). Используя ползунок Count Jitter (Колебание счетчика), определите степень случайности появления элементов кисти на каждом участке линии рисования. Если задать значение 0, элементы будут располагаться

равномерно (с учетом вышеперечисленных параметров); значение 100 % будет указывать на высшую степень случайности расположения элементов. Кроме того, влиять на случайность появления элементов можно с помощью списка Control (Управление). Его элементы и их назначение те же, что и в списке, находящемся в окне выше.

8. Для рассмотрения следующей группы параметров активизируйте кисть Grass (Трава) с изображением стеблей растений. Чтобы вновь отобразить весь набор кистей, щелкните на вкладке Brush Presets (Заготовки кистей) в верхней части окна. Выбрав кисть, активизируйте закладку Shape Dynamics (Динамика формы). Теперь палитра будет выглядеть так, как показано на рис. Рассмотрим параметры этой группы.

![](_page_16_Picture_87.jpeg)

9. Изменяя положение ползунка Size Jitter (Колебание размера), задайте пределы изменения размеров элементов кисти при рисовании. Самое большое значение, задаваемое с помощью этого ползунка, соответствует максимально возможной разнице в размерах элементов. При установке нулевого значения все элементы кисти будут иметь одинаковый размер.

10. В списке Control (Управление) выберите режим динамического изменения размеров. Элементы данного списка подробно описаны выше. Изменяя положение ползунка Minimum Diameter (Минимальный диаметр), можно задать минимальный размер элемента кисти в процентах относительно самого большого размера.

11. С помощью ползунка Tilt Scale (Масштаб наклона), задайте высоту рисунка в зависимости от угла поворота рисуемой линии. Этот ползунок доступен только в том случае, если в списке Control (Контроль) выбран элемент Pen Tilt (Наклон пера). С помощью ползунка Angle Jitter (Колебание угла) задается разброс углов поворотов элементов кисти. Элементы находящегося рядом списка Control (Управление) позволяют контролировать этот процесс: при выборе элемента Fade (Переход) диапазон разброса углов поворотов элементов постепенно уменьшается за указанное

количество шагов. Чтобы наглядно представить этот процесс, нарисуйте две линии. Для первой установите значение Angle Jitter (Колебание угла) равным 10 %, а значение Fade (Переход) равным 1; для второй — 10 % и 10 соответственно. Разница очевидна.

Чтобы отрегулировать угол поворота элементов в зависимости от давления пера, угла его наклона или позиции координатного манипулятора, следует выбрать элемент Pen Pressure (Нажим пера), Pen Tilt (Наклон пера) или Stylus Wheel (Копировальное колесико) соответственно. Еще раз напомним, что все эти элементы будут доступны только при подключении к компьютеру графического планшета.

12. С помощью ползунка Roundness Jitter (Колебание скругления) задайте диапазон скругления элементов кисти (в нашем случае это будет, скорее, некоторое сжатие по вертикали). Список Control (Управление) позволяет различными способами влиять на этот процесс.

13. Изменяя положение ползунка Minimum Roundness (Минимальное скругление), задайте соотношение между минимально и максимально сжатыми элементами. Наибольший эффект будет достигнут при установке значения 50 %. С помощью флажков Flip X Jitter (Отразить X колебания) и Flip Y Jitter (Отразить Y колебания) можно задать зеркальное отражение части элементов кисти в горизонтальной и вертикальной плоскости соответственно.

14. Применение параметров следующей группы - Texture (Текстуры) — хорошо рассматривать, используя какой-либо фон. Поэтому создайте новый документ с белым фоном и активизируйте в палитре Brushes (Кисти) группу параметров Texture (Текстуры), показанную на рис.

Сама текстура выбирается в списке, расположенном в верхней части палитры. Сразу же следует отметить, что изображение, полученное после рисования кистью на холсте, не будет идентично рисунку выбранной вами текстуры. Кисть использует лишь текстуру, но не само изображение. Поэтому для наглядности примените стандартную кисть круглой формы и выберите подходящую текстуру, например «шахматку». Зарисуйте часть холста кистью.

Вы видите, что кисть рисует с использованием выбранной текстуры, цвета соответствуют тем, что выбраны в панели инструментов; при этом можно еще и менять масштаб текстуры с помощью ползунка Scale (Масштаб).

![](_page_18_Figure_0.jpeg)

15. Если вам необходимо инвертировать текстуру, то есть произвести процесс, аналогичный превращению негатива в позитив, установите флажок Invert (Инвертировать). Состояние флажка Texture Each Tip (Текстурировать каждый отпечаток) определяет, будет ли программа формировать изображение на краях линии. Установка флажка наиболее эффективна для мелкомасштабной текстуры. Также имейте в виду, что управлять степенью воздействия текстуры — группой параметров Depth (Глубина) — вы сможете только в том случае, если флажок Texture Each Tip (Текстурировать каждый отпечаток) установлен. В списке Mode (Режим) можно указать режим наложения цвета кисти и текстуры. Режимы наложения будут рассмотрены позже, а сейчас просто выберите любой вариант.

Значение, заданное с помощью ползунка Depth (Глубина), определяет, в какой степени цвет кисти перекрывает текстуру. При минимальном значении (0) цвет кисти полностью скроет текстуру.

16. С помощью ползунка Minimum Depth (Минимальная глубина) задайте степень минимального перекрытия текстуры цветом кисти. Использование параметра Depth Jitter (Колебания глубины) позволяет задать степень неравномерности перекрытия текстуры цветом кисти на разных участках рисунка.

17. Параметры группы Dual Brush (Двойственная кисть) лучше всего рассматривать, используя кисть Flowing star (Падающая звезда). Найдите и активизируйте эту кисть, а затем выделите закладку Dual Brush (Двойственная кисть), как показано на рис.

![](_page_19_Picture_77.jpeg)

Сначала попробуйте нарисовать линию кистью с установленными по умолчанию параметрами. Вы увидите, что «звездочки» расположены слишком близко одна к другой. Используя параметры группы Dual Brush (Двойная кисть), можно несколько изменить плотность элементов кисти и некоторые другие параметры. Назначение ползунка Diameter (Диаметр) понятно из его названия — это размер кисти. Весьма неплохого эффекта можно добиться, просто изменяя диаметр кисти. При значительном увеличении ее размера (больше 50 пикселов) края звездочек обрезаются, получается что-то вроде гирлянды.

18. С помощью параметра Spacing (Интервал) устанавливают плотность расположения элементов кисти. Для уменьшения плотности увеличьте значение данного параметра. Изменяя значение параметра Scatter (Рассеяние), вы можете управлять процессом распределения элементов вдоль линии рисования. Чем больше значение, тем больший диапазон изменения расстояния, на которое удалены элементы от линии рисования, будет задан. Важно учитывать состояние флажка Both Axes (Обе оси). Если он установлен, элементы будут располагаться в радиальном направлении. На результат будут влиять значения параметров Spacing (Интервал) и Scatter (Рассеяние). Если же флажок сброшен, разброс элементов будет происходить перпендикулярно линии рисования. При таком способе элементы больше расходятся в стороны, и полоса получается гораздо шире. Наконец, применяя параметр Count (Счетчик), вы можете изменять плотность расположения элементов кисти на различных участках создаваемой линии.

19. Для рассмотрения параметров следующей группы, Color Dynamics (Цветовая динамика), форма кисти особого значения не имеет, но лучше использовать стандартную кисть. На панели инструментов измените цвет обоих образцов цвета.

Чтобы лучше понять материал, выберите контрастные цвета, например синий и желтый.

20. С помощью ползунка Foreground/Background Jitter (Колебание основного/фонового цвета) определите, как цвет должен варьироваться между основным и фоновым. Движение ползунка влево смещает цветовой диапазон в сторону основного цвета и наоборот. Управлять вариацией цвета поможет также уже рассмотренный список Control (Управление). Ползунки Hue Jitter (Колебание тона), Saturation Jitter (Колебание насыщенности) и Brightness Jitter (Колебание яркости) позволяют определить, в каком диапазоне будут варьироваться тон, насыщенность и яркость соответственно. Например, если задать максимальное значение параметра Brightness Jitter (Колебание яркости) и при этом все остальные ползунки установить в крайнее левое положение, цвет кисти будет изменяться от белого (максимум яркости) к темно-серому (минимум яркости). Установка минимального значения этого параметра приведет к тому, что рисунок, созданный кистью, будет одноцветным.

21. Измените положение последнего ползунка этой группы, Purity (Чистота), чтобы увеличить насыщенность цвета. Установка минимального значения (-100 %) делает изображение полностью обесцвеченным, а самого большого (+100 %) — приводит к максимальной насыщенности цвета изображения.

22. Параметры группы Other Dynamics (Другая динамика), показанные на рис., будут рассмотрены на примере кисти Scattered Leaves (Разбросанные листья).

![](_page_20_Figure_4.jpeg)

Прежде чем переходить к работе с параметрами этой группы, следует откорректировать некоторые другие параметры. В группе Dual Brush (Двойная кисть) увеличьте диаметр кисти до 70 %, параметр Spacing (Интервал) установите равным не менее  $100\%$ , Scatter (Рассеивание) — равным 0, а Count (Счетчик) — 1. Теперь выполните заливку любой части холста каким-либо светлым цветом и создайте новый слой, на котором вы будете рисовать кистью.

23. Перейдем к рассмотрению параметров. Ползунок Opacity Jitter (Колебания непрозрачности) определяет, как будет варьироваться непрозрачность элементов кисти

(она не может быть выше значения непрозрачности, указанного на панели свойств). Выбрав один из элементов списка Control (Управление), вы можете влиять на эти настройки. Изменяя положение ползунка Flow Jitter (Колебания количества краски), определите значение частоты появления потока элементов кисти (которое не должно превышать значение, указанное на панели свойств).

В остальных группах вы не можете задать дополнительные параметры, их можно только активизировать или отключить, устанавливая или сбрасывая соответствующие флажки. Установка флажка Noise (Шум) позволяет добавить немного шума по краям линии; действие этого элемента лучше всего видно при выборе стандартной кисти с размытыми краями. Чтобы увидеть разницу, нарисуйте две линии: одну, когда этот флажок сброшен, а другую когда он установлен.

24. С помощью флажка Wet Edges (Влажные края) создайте эффект влажных краев линий кисти. Поэкспериментируйте, выбрав ту же кисть, что и в предыдущем примере. Флажок Airbrush (Аэрограф) действует так же, как аналогичный параметр на панели свойств. Установка и сбрасывание флажка Smoothing (Сглаживание) позволяет включать и отключать режим сглаживания. Флажок Protect Texture (Защита текстуры) используется для того, чтобы всем заготовкам кистей назначить одинаковую текстуру и одно значение ее масштаба.

Для того чтобы стирать созданные изображения, гораздо удобнее использовать инструменты группы Eraser (Ластик). Они действительно стирают элементы изображения, а не закрашивают их фоновым цветом. Кнопка этого инструмента (точнее, группы из трех инструментов) с изображением ластика находится на панели слева от инструмента Paint Bucket (Заливка).

1. Активизируйте инструмент Eraser (Ластик). Для этого можно использовать быструю клавишу Е. Посмотрите на панель свойств инструмента, показанную на рис. Все параметры, кроме Erase to History (Удаление в журнал событий), который будет описан позже, вам уже знакомы по работе с инструментом Brush (Кисть). Обратите внимание, что список Mode (Режим) отличается от аналогичного списка инструмента Brush (Кисть).

• Непрозр.: 00% • Нажим: 00% • А Г. Восстановить историю  $\left|\left|\right|\right|$   $\left|\right|$   $\left|\left|\right|$   $\left|\right|$   $\left|\right|$   $\left|\right|$   $\left|\right|$   $\left|\right|$   $\left|\right|$   $\left|\left|\right|$   $\left|\right|$   $\left|\left|\right|$   $\left|\left|\right|$   $\left|\left|\right|$   $\left|\right|$   $\left|\left|\right|$   $\left|\left|\right|$   $\left|\right|$   $\left|\left|\right|$   $\left|\left|\right|$   $\left|\right|$   $\left|\left|\right|$   $\left|\left|\right|$   $\left|\left|\right|$ 

2. Раскройте список Mode (Режим), содержащий элементы, которые соответствуют трем режимам стирания изображений. Больше всего по принципу действия похожим на ластик является режим Block (Блок). Выберите этот режим. Судя по внешнему виду панели свойств, никаких дополнительных параметров инструмент Eraser (Ластик) не имеет.

目

3. Если выбрать режим Pencil (Карандаш) или Brush (Кисть), ластик приобретет свойства карандаша или кисти соответственно, при этом будут доступны все параметры, которые можно выбрать для этих инструментов рисования. Единственная разница состоит в том, что ластик будет стирать, а не рисовать изображение. Попробуйте поработать в режиме Brush (Кисть). Установите его для инструмента Eraser (Ластик) и в палитре Brushes (Кисти) выберите какую-либо художественную кисть, например Maple leaf (Кленовый лист). Сделайте несколько «мазков», и вы увидите, что ластик «стирает листьями».

1. Откройте файл Sunflower.psd. Выберите в списке Limits (Ограничения) элемент Discontiguous (Выделение краев), а затем в списке Sampling (Выбор) — элемент Once (Семплинг: один раз).

2. Удалив фон вокруг подсолничника, вы увидите, что на сам подсолнечник инструмент Background Eraser (Фоновый ластик) не действует (рис. 3.23).

3. Откройте файл Lake.tif, который хранится в папке Samples.

4. Активизируйте инструмент Magic Eraser (Волшебный ластик), установите значение 70 в поле Tolerance (Допуск), сбросьте флажок Contiguous (Смежные пиксели) и щелкните в области неба. Вы увидите, что вместе с небом удалена часть пикселов на изображении воды. Происходит это потому, что программа удаляет все пикселы в пределах установленного допуска.

5. Можно, конечно, поэкспериментировать с величиной допуска, но получить приемлемый результат будет довольно трудно — либо удаляется часть изображения, либо остается не удаленной часть фона. Попробуйте удалить фон, установив флажок Contiguous (Смежные пиксели). При указанном значении допуска небо должно быть аккуратно удалено, если вы щелкнете где-то посредине между горами и верхним краем изображения.

Изображение из файла Lake.tif после удаления фона инструментом Magic Eraser (Волшебный ластик) показано на рис. В первом случае флажок Contiguous (Смежные пиксели) был сброшен, во втором — установлен. Значение в поле Tolerance (Допуск) в обоих случаях одинаково.

![](_page_22_Picture_6.jpeg)

**Лабораторная работа №3. Трансформация изображений.**

К простейшим операциям трансформирования можно отнести масштабирование и вращение.

1. Создайте документ с прозрачным фоновым слоем. На холсте выделите прямоугольную область, размер которой не превышает четверти холста, и разместите ее немного левее и ниже центра - таким образом вы оставите место на холсте для трансформирования. Залейте область цветом.

Далее переходите к командам трансформирования. Все они содержатся в подменю, которое открывается после вызова команды Edit  $\Rightarrow$  Transform (Редактирование  $\Rightarrow$ Трансформирование)

2. Активизируйте команду Edit  $\Rightarrow$  Transform  $\Rightarrow$  Scale (Редактирование  $\Rightarrow$ Трансформирование  $\Rightarrow$  Масштаб), предназначенную для масштабирования изображений. Эта операция осуществляется путем перемещения одного из восьми расположенных по краям изображения маркеров, которые появляются после вызова команды. Для увеличения рисунка перетащите маркер за пределы изображения, а для уменьшения — внутрь изображения. Перемещение верхнего/нижнего или левого/правого боковых маркеров приводит к растягиванию изображения по высоте либо ширине соответственно (то есть к непропорциональному изменению размера). Если вы хотите изменять масштаб пропорционально, при перемещении одного из угловых маркеров удерживайте нажатой клавишу Shift.

То же самое можно сказать и об угловых маркерах, только при их перемещении изменяются как ширина, так и высота изображения. После выполнения всех манипуляций нажмите клавишу Enter для подтверждения трансформирования или Esc — для его отмены.

3. Отмените выполненные действия и вызовите команду Edit  $\Rightarrow$  Transform  $\Rightarrow$  Rotate (Редактирование  $\Rightarrow$  Трансформирование  $\Rightarrow$  Поворот). Теперь попробуйте поворачивать изображение. Если во время поворота удерживать нажатой клавишу Shift, изображение будет вращаться скачкообразно, каждый раз меняя угол поворота на 15°. Еще одна возможность — переместить центр вращения объекта (причем его можно даже вынести за пределы изображения). Переместите центр — маленькое изображение мишени в геометрическом центре фигуры — и начните поворачивать объект. Центр вращения легко вернуть на исходную позицию, для этого достаточно передвинуть его посредством мыши приблизительно к центру фигуры, и маркер сам займет прежнее место.

Следующая операция - наклон изображения, который осуществляется с помощью команды Edit  $\Rightarrow$  Transform  $\Rightarrow$  Skew (Редактирование  $\Rightarrow$  Трансформирование  $\Rightarrow$ Наклон). Выполнить наклон можно по горизонтальной или вертикальной оси в зависимости от того, к какой части изображения вы подведете указатель. Позиционируйте указатель, а затем перемещайте его в направлении, указанном стрелками. Попробуйте выполнить простой пример с использованием этого эффекта, создав изображение папки с выпадающим из нее листом (рис.).

1. Создайте новый холст с прозрачным фоновым слоем. Нарисуйте на нем прямоугольную выделенную область, пропорции которой примерно соответствуют пропорциям папки, и залейте ее не слишком темным цветом.

2. Примените команду Edit  $\Rightarrow$  Stroke (Правка  $\Rightarrow$  Контур). В открывшемся диалоговом окне Stroke (Контур) выберите максимально темный (лучше всего черный) цвет обводки контура, щелкнув на образце Color (Цвет), а в поле Width (Ширина) установите толщину контура — 2 или 3 пиксела. Хотя этого пока не видно, папка обведена рамкой.

![](_page_24_Figure_0.jpeg)

3. Ни в коем случае не снимая выделения, сделайте копию изображения, переместив его немного в сторону при нажатых клавишах Shift+Ctrl+Alt.

4. Выполните команду Edit  $\Rightarrow$  Transform  $\Rightarrow$  Skew (Редактирование  $\Rightarrow$ Трансформирование  $\Rightarrow$  Наклон). Отклоните прямоугольник немного вверх, чтобы итоговое изображение выглядело, как приоткрытая папка (см. рис.). Затем нажмите клавишу Enter.

5. Теперь надо слегка сжать первую (лицевую) страницу обложки папки. Для этого активизируйте команду Edit  $\Rightarrow$  Transform  $\Rightarrow$  Scale (Редактирование Трансформирование  $\Rightarrow$  Масштаб) и переместите правый центральный маркер на небольшое расстояние влево. Снова нажмите клавишу Enter, после чего можете снять выделение. Папка готова, осталось только «вложить» в нее лист бумаги. Конечно, все это можно было бы сделать на разных слоях, используя один слой для первой страницы обложки, второй - для четвертой (обратной) и третий — для листа бумаги. Но в этом упражнении попробуйте обойтись одним слоем.

6. Создайте прямоугольную выделенную область, которая будет немного меньше по горизонтали, чем четвертая страница обложки, и будет начинаться чуть ниже верхнего края обложки, а заканчиваться немного ниже ее нижнего края. Активизируйте инструмент Paint Bucket (Заливка), убедитесь, что для него установлено значение параметра Tolerance (Допуск), принятое по умолчанию и равное 32, выберите для заливки белый цвет и щелкните инструментом сначала на пустой нижней части выделенной области, а затем в любом месте между правой границей выделенной области и краем первой страницы обложки. Теперь «лист бумаги» практически готов. Осталось только убрать тонкую полосу с контура, щелкнув инструментом Paint Bucket (Заливка) точно на ней.

7. Основное назначение команды Distort (Искажение) - искажение изображения, но мы используем ее с другой целью: попробуем расположить папку в иной плоскости. Однако вначале все же нужно выполнить обычное искажение. Активизируйте команду Edit  $\Rightarrow$  Transform  $\Rightarrow$  Distort (Редактирование  $\Rightarrow$  Трансформирование  $\Rightarrow$  Искажение) и попробуйте перемещать маркеры. Обратите внимание на то, что никаких ограничений

на перемещение любого из них не налагается. После этого нажмите клавишу Esc и сохраните изображение папки для следующего действия.

8. Снова выполните команду Edit  $\Rightarrow$  Transform  $\Rightarrow$  Distort (Редактирование  $\Rightarrow$ Трансформирование  $\Rightarrow$  Искажение) и переместите правый верхний маркер влево вниз. Левый нижний маркер потяните вправо вверх, а правый нижний маркер — влево вверх, примерно так, как показано на рис.

![](_page_25_Figure_2.jpeg)

9. Отмените последнее действие и, используя то же изображение папки, попробуйте Новый эффект перспективы. Выполните команду Edit  $\Rightarrow$  Transform  $\Rightarrow$  Perspective (Редактирование ⇒ Трансформирование ⇒ Перспектива). Для создания эффекта переместите правый верхний маркер влево (внутрь рамки), а затем центральный верхний маркер — вправо. Чтобы усилить эффект перспективы, изображение необходимо сжать по вертикали, используя команду Edit  $\Rightarrow$  Transform  $\Rightarrow$  Scale (Редактирование  $\Rightarrow$  Трансформирование  $\Rightarrow$  Масштаб). Применение эффекта перспективы показано на рис.

![](_page_25_Figure_4.jpeg)

1. Откройте файл Sunflower.psd и выделите изображение цветка (без стебля). Это легко можно сделать одним щелчком инструмента Magic Wand (Волшебная палочка). Установите допуск инструмента порядка 160-180 и щелкните на лепестке цветка, имеющего умеренную желтую окраску. Нежелательное выделение (например, на стебле или листьях) легко можно убрать с помощью инструмента Rectangle Marquee (Прямоугольное выделение), предварительно щелкнув на кнопке Subtract from selection (Исключить из выделения), находящейся на панели свойств. Точно так же участки, которые оказались невыделенными (например, в середине цветка), можно включить в выделенную область, воспользовавшись тем же инструментом Rectangle Marquee (Прямоугольное выделение), щелкнув при этом на кнопке Add to selection (Добавить к выделению).

2. Выполните команду Edit  $\Rightarrow$  Transform  $\Rightarrow$  Warp (Редактирование  $\Rightarrow$ Трансформирование  $\Rightarrow$  Искажение) — поверх выделенной области будет добавлена сетка и маркеры для ее редактирования.

3. На панели свойств, показанной на рис, имеется набор готовых эффектов, так что вы можете не утруждать себя перемещением узлов сетки. Раскройте список Warp (Искажение) и поочередно попробуйте применить различные эффекты. К изображению, с которым вы работаете, удобно применить эффект Shell Lower (Дугой снизу), нужно только немного подкорректировать параметры искажения.

19 Сгиб: 50.0 % ч: 0.0 % V: 0.0 род<br>Вер Искажение: J Дугой снизу 陈 च⊥

4. В поле Bend (Сгиб) уменьшите установленное по умолчанию значение изгиба (именно степень изогнутости изображения регулируется в этом поле — значения от - 100 до 100 %) до 30 %. При желании можно также изменить степень искажения по горизонтали и по вертикали (поля Н (Гориз.) и V (Вертик.) соответственно; допустимые значения также лежат в диапазоне от -100 до 100).

5. Вернемся в исходную позицию. Попробуем теперь выполнить деформирование вручную. Для начала удалите фон, выделите цветок и снова выполните команду Edit  $\Rightarrow$ Transform  $\Rightarrow$  Warp (Редактирование  $\Rightarrow$  Трансформирование  $\Rightarrow$  Искажение). Возможностей для трансформирования очень много. Вы можете, например, сначала «поднять» внутренние линии сетки, затем «опустить» верхние угловые маркеры, выровняв верхнюю горизонтальную линию сетки также, как вы редактировали контуры. Конечно, линию сетки не обязательно выравнивать идеально — смотрите на форму цветка и оставляйте то положение, которое вам больше нравится.

Поэкспериментируйте с другими формами - вы уже знаете, как редактировать кривые Безье, и вполне можете добиться интересных результатов.

# **Лабораторная работа №4. Работа с текстом**

Для ввода текста в программе предусмотрены четыре инструмента. Все они собраны в одну группу на панели инструментов.

1. Найдите на панели инструментов кнопку Horizontal Type (Горизонтальный текст). Обратите внимание на первые два инструмента группы: Horizontal Туре (Горизонтальный текст) — предназначен для ввода обычного текста (слева направо по горизонтали), Vertical Type (Вертикальный текст) - позволяет вводить текст по вертикали (слева направо и сверху вниз).

2. Создайте новый документ, активизируйте инструмент Horizontal Type (Горизонтальный текст) и щелкните мышью в месте предполагаемого ввода текста, где должен появиться мигающий курсор. Прежде чем вводить текст, задайте его параметры. Некоторые из этих параметров можно изменить с помощью панели свойств (рис.).

 $\overline{\bullet}$  Regular  $\boxed{2}$   $\boxed{4}$  36 nT  $\overline{\cdot}$  a<sub>a</sub> Peskoe  $\mathbf{I}$  $IT$  Courier 目

3. Размер (кегль) шрифта выберите в списке Set the font size (Задать размер шрифта), а гарнитуру — в списке Set the font family (Задать гарнитуру шрифта).

4. Щелкнув на образце цвета Foreground Color (Основной цвет) панели инструментов, выберите цвет для текста и начинайте ввод.

5. Как и в любом текстовом приложении, введенный текст можно редактировать. Выделите набранный текст. Это делается так же, как и в текстовых редакторах (например, в Word) — путем протягивания указателя вдоль текста при нажатой кнопке мыши. Измените рассмотренные выше параметры для выделенного текста (скажем, размер шрифта, гарнитуру, цвет и др.).

6. С помощью панели свойств измените начертание шрифта. Для этого выберите один из элементов списка Set the font style (Задать стиль шрифта):

• Regular (Обычный) — обычное начертание шрифта, значение выбрано по умолчанию;

• Italic (Курсив) — курсивное начертание;

• Bold (Жирный) - полужирное начертание;

• Bold Italic (Жирный курсив) — полужирное курсивное начертание.

7. Измените выравнивание текста (выключку), предварительно набрав несколько строк. Выделите весь текст и щелкните по очереди на трех кнопках выравнивания на панели свойств: Left align text (Выровнять текст влево), Center text (Центрировать текст), Right align text (Выровнять текст вправо). Обратите внимание на то, что выравнивание происходит относительно условной оси. Эта ось остается на месте, а текст перемещается в зависимости от выбранной вами выключки.

8. Выберите на панели свойств метод сглаживания, который будет применен к шрифту (рис.) $\Box$ 

Существуют следующие методы сглаживания, задаваемые путем выбора элементов списка Set the anti-aliasing method (Задайте метод сглаживания):

• Sharp (Резкое) — шрифт становится более массивным, с легким сглаживанием; обычно используется для шрифтов больших размеров без засечек;

• Crisp (Четкое) — шрифт становится менее массивным, но также отличается легким сглаживанием; лучше всего применять к шрифтам малых размеров без засечек;

• Strong (Насыщенное) — шрифт становится более массивным, отличается сильным сглаживанием; наиболее эффективен в случае применения к шрифтам малых размеров с засечками;

• Smooth (Плавное) — шрифт становится менее массивным, отличается сильным сглаживанием; чаще всего применяется к шрифтам крупных размеров с засечками;

• None (Нет) — сглаживание отсутствует.

![](_page_28_Figure_0.jpeg)

9. Дополнительные параметры редактирования представлены на палитре Character (Символ), показанной на рис. Откройте ее, щелкнув на кнопке Toggle the Character and Paragraph palettes (Включить палитры Character и Paragraph), находящейся на панели свойств справа. В данном упражнении вы будете работать только с элементами палитры Character (Символ), с помощью которых задают параметры символов.

![](_page_28_Picture_96.jpeg)

10. В двух верхних списках этой палитры можно выбрать гарнитуру и начертание шрифта. Вам уже знаком список Set the Font size (Задать размер шрифта как и в предыдущем случае, значение кегля выбирается из списка либо вводится в поле списка вручную (при отсутствии нужного значения). Следующий список Set the leading (Задать интерлиньяж) позволяет выбрать значение междустрочного расстояния, или интерлиньяж. Подобно кеглю шрифта интерлиньяж измеряется в пунктах. Установите стандартное значение интерлиньяжа, составляющее 120 % величины кегля шрифта.

11. Последними в этой группе параметров расположены списки, в которых можно задавать кернинг и трекинг. Чтобы задать величину трекинга, установите курсор между двумя символами текста и введите значение кернинга (или выберите его из списка) в поле Set the kerning between two characters (Задать кернинг между двумя символами). Одна единица кернинга соответствует 1/1000 М-пробела, поэтому выбранное, например, значение 200 будет соответствовать 1/5 М-пробела. Значение трекинга вводится в поле Set the tracking for selected characters (Задать трекинг для выделенных символов).

12. Палитра Character (Символ) разделена горизонтальной линией на две части. В нижней ее части находятся поля, в которых можно задавать масштаб шрифта по

вертикали и по горизонтали. Увеличьте значение масштаба в поле Vertical scale (Вертикальный масштаб), и вы увидите, что текст станет вытянутым, уменьшите числовое значение в поле Horizontal scale (Горизонтальный масштаб), и текст сожмется по горизонтали. Прежде чем изменять масштаб, текст следует выделить.

13. Измените значение в поле Set the baseline shift (Задать смещение базовой линии). Это приведет к смещению базовой линии текста для выделенных символов (рис.). Если ввести в это поле положительное значение, базовая линия поднимется вверх, при вводе отрицательного значения — опустится вниз.

# TEK<sup>CT</sup>

Нижний ряд кнопок используется при создании так называемых эффектов текста. Для придания тексту того или иного эффекта выделите его фрагмент и щелкните на соответствующей кнопке. Чтобы отменить эффект, повторно щелкните на этой же кнопке.

14. С помощью кнопки Faux Italic (Ложный курсив) усильте курсивное начертание, а с помощью кнопки Faux Bold (Ложный жирный) — полужирное начертание.

15. Щелкните на кнопке All Caps (Все прописные), если вам нужно задать так называемый режим всех прописных - буквы текста будут набираться в верхнем регистре. Действие кнопки аналогично включению клавиши Caps Lock клавиатуры, но неоспоримым преимуществом использования данного режима является возможность его применения к уже набранному тексту. Режим набора текста капителью можно установить с помощью кнопки Small Caps (Строчные буквы) - в таком режиме все буквы имеют размер строчных, но по начертанию выглядят как заглавные (например, КАПИТЕЛЬ).

16. Верхний и нижний индексы используют для написания формул и расстановки сносок. Чтобы задать для текста верхний или нижний индекс, выделите его и щелкните на кнопке Superscript (Верхний индекс) или Subscript (Нижний индекс) соответственно. Назначение последних двух кнопок, Underline (Подчеркивание) и Strikethrough (Перечеркивание), — подчеркивание и перечеркивание текста (как обычно, перед применением эффектов текст необходимо выделить).

17. В раскрывающемся списке Set the language on selected characters for hyphenation and spelling (Задать язык проверки орфографии и переносов для выделенных символов) палитры Character (Символ) выберите язык, для которого будет произведена проверка орфографии и расстановка переносов. Большим достижением последней версии Photoshop является возможность проверки правописания и автоматической расстановки переносов для русского языка — достаточно выбрать данном списке элемент Russian (Русский).

1. Активизируйте инструмент Horizontal Type (Горизонтальный текст). Прежде чем набирать текст, создайте блок. Это можно сделать двумя способами: протянуть

инструмент по холсту (при этом границы блока будут отображаться в момент рисования) либо задать точные размеры будущего блока. При использовании второго варианта, удерживая нажатой клавишу Alt, сделайте двойной щелчок инструментом в той точке холста, где предположительно будет располагаться левый верхний угол блока. Затем в открывшемся диалоговом окне Paragraph Text Size (Размеры блока), показанном на рис., задайте ширину и высоту будущего блока. Ввод текста в текстовый блок осуществляется обычным способом, но после этого текст всегда будет находиться в пределах ограничивающего его блока.

![](_page_30_Picture_127.jpeg)

2. Используя команду Window  $\Rightarrow$  Paragraph (Окно  $\Rightarrow$  Абзац), откройте палитру Paragraph (Абзац), представленную на рис. Настройки данной палитры предназначены для редактирования параметров абзаца. С помощью ее верхних кнопок задают способ выравнивания.

![](_page_30_Figure_3.jpeg)

3. Наберите необходимое для формирования двух абзацев количество строк текста. В последние строки каждого абзаца включите лишь небольшое число символов. Выделите текст и, щелкнув на одной из первых трех кнопок, Left align text (Выровнять текст по левому краю), Center text (Выровнять текст по центру) или Right align text (Выровнять текст по правому краю), выберите выключку влево, по центру или вправо.

4. Отмените предыдущее действие. Оставив текст выделенным, щелкните на одной из кнопок второй группы, Justify last left (Последняя слева), Justify last centered (Последняя по центру) или Justify last right (Последняя справа), чтобы задать выключку по формату. В результате строки будут растягиваться между границами текстового блока так, чтобы оба края получились ровными. Единственное отличие между этими кнопками состоит в способе выравнивания последней строки каждого выделенного абзаца: в первом случае она выравнивается по левому краю, во втором — по центру, а в третьем — по правому краю.

5. Отмените предыдущее действие. Теперь примените к выделенному тексту режим полной выключки (когда последняя строка каждого абзаца растягивается на ширину блока независимо от количества содержащихся в ней символов), щелкнув на кнопке Justify all (Полная выключка).

6. В нижней части палитры Paragraph (Абзац) расположены поля для установки значений абзацного отступа и значений отступа текста от границ блока. Введите в поля Indent left margin (Минимальный отступ слева) и Indent right margin (Минимальный

отступ справа) значения, которые будут определять величину отступа текста от левой и правой границ блока.

7. В поле Indent first line (Отступ первой строки) установите величину абзацного отступа, или красной строки, для первой строки каждого выделенного абзаца.

8. В поле Add space before paragraph (Добавить отступ перед абзацем) введите величину дополнительного отступа перед выделенными абзацами, а в поле Add space after paragraph (Добавить отступ после абзаца) задайте отступ после выделенных абзацев. Последний параметр палитры — флажок Hyphenation (Перенос) — позволяет активизировать функцию расстановки переносов для выбранного языка.

Все рассмотренные свойства горизонтального текста в равной мере относятся и к вертикальному тексту. Следует только отметить некоторые особенности ввода текста и отличия в задаваемых параметрах абзаца.

1. Создайте новый документ, активизируйте инструмент Vertical Type (Вертикальный текст) и начните ввод текста. Текст будет вводиться сверху вниз и справа налево. Параметры символов вертикального текста останутся теми же, что и для горизонтального, поэтому если вы активизируете палитру Character (Символ), то не увидите практически никакой разницы. Единственное отличие заключается в том, что некоторые параметры, которые задавались для горизонтального текста, теперь следует задать для вертикального. Например, междустрочное расстояние у обычного текста измеряется по вертикали, а у вертикального — по горизонтали, это же касается еще нескольких параметров, таких как кернинг, трекинг и базовая линия текста.

2. С помощью инструмента Vertical Type (Вертикальный текст) создайте текстовый блок и введите в него текст. Теперь перейдите к палитре Paragraph (Абзац). Как видите, сейчас ее внешний вид (рис.) не такой, как при активизации инструмента Horizontal Type (Горизонтальный текст).

![](_page_31_Picture_125.jpeg)

Теперь выравнивание происходит не по левому и правому краям, а по верхнему и нижнему. Для этого используются кнопки Top align text (Выровнять текст по верхнему краю) и Bottom align text (Выровнять текст по нижнему краю). Центрирование текста осталось, но посредством кнопки Center text (Центрировать текст) оно также будет выполняться по вертикали. Остальные кнопки выравнивания можно применять для полной выключки вертикального текста, то есть растягивания его между верхними и нижними краями блока. Использование таких кнопок, как Justify last top (Последняя сверху), Justify last centered (Последняя по центру) и Justify last bottom (Последняя снизу), позволяет при полной выключке остальных строк текста выровнять последнюю строку каждого выделенного абзаца по верхнему краю, по центру и по нижнему краю соответственно (последней считается левая строка каждого абзаца). Кнопка Justify all (Полная выключка) служит для установки режима полной выключки, при котором последняя строка каждого абзаца растягивается по всей высоте блока независимо от количества содержащихся в ней символов.

Создавая текстовый блок с помощью инструментов Horizontal Text (Горизонтальный текст) и Vertical Text (Вертикальный текст), вы ограничиваете форму блока прямоугольником. Используя контуры, вы можете создавать блоки любой формы и затем их редактировать.

1. С помощью инструмента Реп (Перо) создайте замкнутый контур произвольной формы. Убедитесь, что для этого инструмента включен режим Paths (Контуры).

2. Активизируйте инструмент Horizontal Type (Горизонтальный текст) и щелкните в любом месте внутри замкнутого контура. На экране появится прямоугольная рамка блочного текста (рис.). Тем не менее текст будет вводиться только в пределах блока, созданного с помощью контура.

![](_page_32_Figure_4.jpeg)

В программе Photoshop текст можно располагать не только горизонтально и вертикально, но и вдоль контура любой формы. В качестве такового используется обычный контур, способы создания и редактирования которого вам уже знакомы.

1. Создайте новый документ, а в нем — контур любой формы. Активизируйте инструмент Horizontal Type (Горизонтальный текст).

2. Щелкните инструментом на контуре в месте начала ввода текста и начинайте набирать текст, располагая его вдоль контура (рис.).

3. Отредактируйте текст тем же способом, что и обычный текст.

4. Помимо обычного редактирования, текст можно перемещать вдоль контура, перетаскивать на его противоположную сторону (внутреннюю или внешнюю). Для этого активизируйте инструмент Path selection (Выделение контура) или Direct selection (Частичное выделение) и подведите указатель инструмента ближе к началу текста (он отобразится в виде I-образного курсора, а рядом появится черная стрелка). Перетащите текст на противоположную сторону контура (рис.).

5. Если необходимо, отредактируйте контур, вдоль которого размещается текст, любым из известных вам способов.

![](_page_33_Picture_0.jpeg)

1. Активизируйте инструмент Horizontal text (Горизонтальный текст), установите для шрифта крупный кегль и наберите небольшой по объему текст. На панели свойств щелкните на кнопке Create warped text (Новый деформированный текст). В списке Style (Стиль) открывшегося диалогового окна Warp Text (Деформировать текст), представленного на рис., выберите способ деформирования и задайте необходимые дополнительные параметры.

![](_page_33_Picture_108.jpeg)

2. В верхней части окна установите переключатель, определяющий общее направление изгиба: Horizontal (Горизонтальный) или Vertical (Вертикальный).

3. С помощью ползунка Bend (Изгиб) установите величину изгиба деформируемого текста — положительные и отрицательные значения позволяют задать направление изгиба.

4. Изменяя положение ползунков Horizontal Distortion (Горизонтальное искажение) и Vertical Distortion (Вертикальное искажение), задайте степень искажения по вертикали и по горизонтали. Положительные и отрицательные значения позволяют определить направление деформации. Попробуйте задать разные варианты деформации текста и посмотрите, какие при этом можно получить эффекты.

5. Трансформирование текста практически ничем не отличается от трансформирования изображений — выполняются те же действия с помощью тех же команд. Единственная разница состоит в том, что к тексту нельзя применить такие эффекты, как искажение и перспектива. Наберите текст и попробуйте применить к нему операцию трансформирования. Для этого вызовите команду Edit  $\Rightarrow$  Transform (Редактировать  $\Rightarrow$ Трансформирование) и выполните такие же действия, как при трансформировании объектов.

В программе Photoshop текст может быть не только текстом в виде набора символов определенного шрифта, но и выделенной областью. Ваша задача при выполнении этого упражнения — Новый именно такой текст.

1. Активизируйте инструмент Horizontal Type Mask (Маска горизонтального текста), выберите большой кегль и, если хотите, установите полужирное начертание.

Начинайте набирать текст. Программа создаст так называемую маску текста розовый фон (по умолчанию) с прорезями для букв.Активизируйте любой другой инструмент, например Paint Bucket (Заливка), и вы получите выделенную область в форме букв текста. Залейте ее с помощью инструмента Paint Bucket (Заливка) и снимите выделение.

2. Инструмент заливки применять к выделенной области не обязательно — точно такие же буквы можно получить, набрав обычный текст. Поэтому несколько изменим условия упражнения. Не закрывая текущий документ, откройте другой, например файл Palm Tree.tif из папки Samples.

3. Активизируйте инструмент Vertical Type Mask (Маска вертикального текста), выберите шрифт, скажем Arial Black, задайте его размер — примерно 60 пунктов, установите флажок Faux Bold (Ложный жирный) и наберите короткий текст (рис. 6.20). При переключении на другой инструмент вы получите выделенную область. Если требуется, переместите ее с помощью любого из инструментов создания выделенных областей. При необходимости выделенную область можно слегка трансформировать увеличить буквы или сделать их несколько шире.

4. Откройте файл Vacation.tif. Теперь расположите холсты так, чтобы они не полностью перекрывали друг друга. Затем откройте документ Palm Tree.tif и активизируйте инструмент Move (Перемещение). Переместите выделенную область на холст документа Vacation.tif, расположив ее на одной из фотографий, например нижней. Как видно, изображение внутри выделенной области переместилось вместе с этой областью, поскольку был задействован инструмент перемещения.

![](_page_34_Picture_4.jpeg)

# **Лабораторная работа №6. Инструменты точечной корректировки.**

1. Откройте два файла: Palm Tree.tif и Island Girl.jpg. Активизируйте инструмент Dodge (Осветлитель), который находится непосредственно под инструментом Paint Bucket (Заливка), либо нажмите клавишу О и посмотрите на панель свойств (рис.). В списке Brush (Кисть) выберите размер кисти.

 $\left| \cdot \right|$  KHCTB:  $\left| \right|_{cr}$ Диапазон: Средние тона • Экспоз.: 50% • 2

2. Проведите инструментом по какому-либо темному участку изображения на холсте документа Island Girl.jpg. Вы увидите, что та часть рисунка, на которую воздействовал инструмент, осветлилась. Степень осветления зависит от значения параметра Exposure

(Экспозиция) — чем большее значение установлено в этом поле, тем сильнее воздействие инструмента. После щелчка на кнопке Set to enable airbrush capabilities (Установить для активизации возможностей аэрографа) инструмент Dodge (Осветлитель) приобретет свойства аэрографа. Данное свойство подробно рассматривалось на занятии, посвященном рисованию.

3. Программа предоставляет возможность осветлить изображение с использованием различных тоновых режимов. Раскройте список Range (Диапазон), содержащий три элемента: Shadows (Тени), Midtones (Средние тона) и Highlights (Света). Согласно справочному руководству Photoshop режим Shadows (Тени) предназначен для осветления теней, режим Midtones (Средние тона) — для осветления полутонов, а режим Highlights (Света) — для осветления света. Но на практике все может выглядеть несколько иначе.

4. Вернемся к файлу Island Girl.jpg. Очевидно, что участками теней являются изображения переднего плана (девочка в лодке), их необходимо несколько осветлить. Логично было бы перевести инструмент Dodge (Осветлитель) в режим Shadows (Тени) и осветлить лицо девочки (при среднем значении Exposure (Экспозиция) - примерно 50 %). Попробуйте сделать это и посмотрите, что получится.В таком режиме лицо девочки осветляется слишком сильно (рис.).

![](_page_35_Picture_3.jpeg)

Отмените последнее действие, затем откройте это окно и замерьте цвет лица инструментом Eyedropper (Пипетка). Нетрудно догадаться, что участки оттенков должны находиться в области теней, — это видно на графике. Маркер не выходит за пределы 20 %. Теперь закройте окно и осветлите лицо инструментом Dodge (Осветлитель) в режиме Highlights (Свет) со стандартным значением в поле Exposure (Экспозиция), примерно равным 50 %. В результате лицо станет слишком ярким и, более того, мутным. Вновь откройте окно Curves (Кривые) и замерьте цвет лица. Вы увидите, что осветленные участки теперь находятся в области света. Даже если вы уменьшите значение в поле Exposure (Экспозиция), изображение останется нечетким. Дело в том, что при добавлении теням яркости они становятся мутными. Именно таким путем можно добиться осветления в режиме Shadows (Тени).

5. Отмените все действия, затем в списке Range (Диапазон) выберите режим Highlights (Свет) и снова осветлите лицо. Теперь результат гораздо лучше (рис.). Посмотрев на график в окне Curves (Кривые), вы увидите, что маркер не выходит за пределы теней. Теперь теням не добавляется яркость, здесь несколько иной принцип работы.

6. Попробуйте аналогичным способом осветлить светлые участки изображения, например облака. Выберите режим Highlights (Света) в списке Range (Диапазон) и осветлите изображение, при этом вы можете все время проводить замеры пипеткой в окне Curves (Кривые). В данном случае результат будет явно неудовлетворительным. Для наглядности все операции проводятся при одном и том же значении Exposure (Экспозиция). Отмените осветление и выберите режим Shadows (Тени). После осветления облака станут белоснежными. Дело в том, что в первом случае инструмент еще больше осветляет самые яркие пикселы, а во втором он ищет наиболее темные пикселы среди достаточно светлого облака и осветляет в основном их, не затрагивая наиболее светлые участки. Это позволяет убрать синеватый оттенок облака и сделать его практически белым.

7. Поработайте теперь с изображением пальмы из файла Palm Tree.tif. Попробуйте осветлить листья дерева. Режим Shadows (Тени) здесь не подойдет из-за наличия достаточно темных участков в листве. Поэкспериментируйте в применении двух оставшихся режимов. При использовании режима Highlights (Свет) пальма получится с более насыщенными цветами, в режиме Midtones (Средние тона) насыщенность цветов уменьшится, а яркость несколько увеличится. Выбор режима зависит от выполняемой задачи.

![](_page_36_Picture_3.jpeg)

1. Активизируйте инструмент Burn (Затемнитель), находящийся в той же группе, что и инструмент Dodge (Осветлитель). Так же, как и при работе с предыдущим инструментом, затемняйте светлые участки в режиме Shadows (Тени) — получатся более глубокие сочные цвета вместо мутных пятен, как это бывает при использовании режима Highlights (Света). Проанализируйте работу инструмента Burn (Затемнитель) в режиме Shadows (Тени) на светлых участках изображений. В файле Island Girl.jpg, например, облака можно затемнить так, чтобы они выглядели, как грозовые, а в файле Palm Tree.tif затемнение в таком режиме прибрежного песка позволяет сделать его цвет более насыщенным.

2. Режим Highlights (Свет) удобно использовать для затемнения теневых участков изображения. Понятно, что тени затемняют для создания специального эффекта, поскольку они и без того темные. В файле Palm Tree.tif еще немного затемните черный грунт, чтобы он приобрел более глубокий черный цвет. Сделайте это именно в режиме Highlights (Свет). Вместе с тем для создания

более насыщенной и сочной тени для пальмы, лучше применять режим Highlights (Свет) или Midtones (Средние тона). В этом нет ничего удивительного. Если вы произведете замер цвета тени пальмы с помощью элементов окна Curves (Кривые), то увидите, что тень пальмы больше относится к полутонам, чем к теням.

Инструмент Sponge (Губка) выполняет две функции: повышение и понижение насыщенности изображения. Как ни странно, эти взаимно противоположные функции могут отлично применяться даже для одного изображения, например такого, как летний пейзаж средней полосы, в котором присутствуют деревья, трава и т. д. Увеличивая насыщенность посредством инструмента Sponge (Губка), вы можете получить отличный осенний пейзаж — желтые с красным листья, яркие цвета. Если же пойти по пути уменьшения насыщенности, получится поздняя осень или ранняя весна — блеклые цвета, пожухлые листья. В общем поле для экспериментов очень широкое.

1. Активизируйте инструмент Sponge (Губка). На панели свойств (рис.) в списке Mode (Режим) выберите режим Saturate (Насыщать), и цвета листьев станут более насыщенными. Примените инструмент к той части изображения, где находятся листья пальмы.

![](_page_37_Picture_137.jpeg)

2. Выбрав режим Desaturate (Снимать насыщенность), примените инструмент Sponge (Губка) к участкам изображения, где находится море. Вода станет менее зеленой, зато более прозрачной. С помощью параметра Flow (Поток) определите степень воздействия инструмента на изображение при выбранном режиме.

## **Лабораторная работа №7. Работа со стилями**

Стиль в Adobe Photoshop – это набор разных эффектов - тени, свечения, контура и градиента.

Для работы со стилями служит палитра Styles (Стили). Вызвать палитру на экран можно Window>Styles (Окно – Стили). При помощи этой палитры, можно присваивать активным слоям готовые стили. Для того, чтобы открыть меню палитры, нажмите кнопку, помеченную стрелкой.

Сейчас рассмотрим, как добавить новый стиль в Photoshop. Кликните по команде Load Styles (Загрузить стили) в меню палитры.

![](_page_38_Picture_0.jpeg)

Появится диалоговое окно, где вы должны указать папку, в которой находятся ваши стили. Выбрать нужный вам набор стилей. Нажать кнопку Load (загрузить). Всё, новые стили появились в палитре.

Для анализа работы со стилями в Photoshop необходимо выполнить следующие действия:

- Открыть сохраненный в предыдущей работе файл формата PSD.
- Сделать один из слоев активным (через палитру слоев).
- Выбрав один из предложенных способов:
	- ‒ Выберите команду Layer>Layer Style (Слой>Стиль слоя) и выберите один из стилей.
	- ‒ Выполните двойной щелчок на эскизе слоя в палитре (если это растровый слой).
	- ‒ Щелкните на значке Add a layer style (Добавить стиль слоя) в левом нижнем углу палитры и выберите вменю один из стилей.

![](_page_38_Picture_9.jpeg)

В диалоговом окне Layer Style (Стиль слоя) вы можете выбрать один из эффектов. Для того чтобы в окне появились элементы управления, служащие для настройки определенного эффекта, необходимо первоначально выбрать его в списке слева. Если установлен флажок Preview (Предварительный просмотр), можно свободно экспериментировать, выбирая различные эффекты и меняя их настройки, наблюдая при этом перемены в вашем изображении.

![](_page_39_Figure_0.jpeg)

Каждый стиль обладает своим собственным (порою, достаточно сложным) набором настроек. Чтобы выбрать наилучший вариант для конкретного изображения, нужно просто экспериментировать с различными стилями и настройками, причем последние частично повторяются от стиля к стилю. Поэтому все настройки описаны только для стиля Drop Shadow (Падающая тень), а при описании остальных стилей слоев повторяющиеся настройки опущены.

# **Shadow (Падающая тень)**

Каждый материальный объект отбрасывает тень, зависящую от положения источника света. Отбрасывание теней – ключевой элемент в придании изображению реалистичности. Тень повторяет форму изображения, помещенного на текущем слое. Это наиболее простой и быстрый способ придать объемный, реалистичный вид изображению. Для регулировки здесь доступны две группы параметров: Structure (Структура), определяющие непрозрачность, размер, положение и другие параметры, и Quality (Качество), определяющие характер краев тени. Но данный стиль является «быстрым» эффектом тени. Дело в том, что для получения реалистичной тени (например, размещение тени перед объектом с более реалистичными настройками), необходимо выполнять более сложный набор действий. Этот вариант создания тени рассмотрим позже.

Список Blend Mode (Режим смешения) – режимы смешения цвета пикселей тени с нижележащими пикселями изображения.

Образец цвета, открывающий окно Color Picker (Выбор цвета) – выбор цвета тени.

Ползунок и поле ввода Opacity (Непрозрачность) – регулировка прозрачности тени.

Круговой ползунок и поле ввода Angle (Угол) – определяет положение тени относительно объекта.

Флажок Use Global Light (Использовать глобальный цвет) – включает режим использования текущей установки угла (Angle) для всех эффектов и слоев изображения.

Ползунок и поле ввода Distance (Расстояние) – определяет смещение тени от объекта.

Ползунок Spread (Расширение) – определяет степень расширения краевой области тени.

Ползунок и поле ввода Size (Размер) – определяют ширину области на краю тени, в которой изменяется прозрачность пикселей тени, создавая эффект размытия.

Раскрывающаяся панель Contour (Контур) – выбор типа контура для создаваемой тени (см.рис.справа).

Флажок Anti-Alias (Сглаживание) – включает режим сглаживания краевых пикселей тени.

Ползунки поле ввода Noise (Шум) – регулировка уровня шума в изображении тени, проявляющаяся в виде появления в ней прозрачных областей.

Флажок Layer Knocks Out Shadow (Выбивка слоя в области тени) – включение режима выбивки (или вытеснения) для изображения тени.

## **Inner Shadow (Внутренняя тень)**

В отличие от тени, которую слой отбрасывает снаружи себя, внутренняя тень отбрасывается на самом объекте, по направлению от краев к центру. Используйте этот стиль для придания слою эффекта внутренней глубины. Настройки здесь похожи на настройки падающей тени с единственным исключением – поле Choke (Сжать) (степень сжатия краевой области тени) заменяет поле Spread (Расширить), что соответствует внутреннему и внешнему направлениям в распространении тени.

## **Outer Glow (Внешнее свечение)**

Этот стиль идеален для создания «неонового» свечения слоя. Он создает светящийся ореол вокруг границ изображения на слое, при этом размер и характер свечения поддаются широким регулировкам при помощи настройки режима смешения (Blend Mode), непрозрачности (Opacity), шума (Noise), задания ширины свечения (Size), расширения (Spread), выбора типа контура свечения (Contour).

В области Structure (Структура) имеется переключатель, позволяющий выбрать режим раскраски области свечения: градиентом выбранного цвета и прозрачности или градиентом из панели стандартных образцов градиентов.

В списке Technique (Техника) области Elements (Элементы) можно выбрать вариант формы области свечения. Доступны два варианта: Softer (Мягче) – скругляет форму; Precise(Точный) – повторяет форму объекта.

В области Quality (Качество) добавлено еще два параметра.

Ползунок и поле ввода Range (Диапазон) – определяют область свечения, относящуюся к его контуру (область действия параметра Contour).

Ползунок и поле ввода Jitter (Дрожание) – регулировка уровня случайного смещения (дрожания) пикселей свечения.

## **Inner Glow (Внутреннее свечение)**

Этот эффект аналогичен описанному выше, но с той лишь разницей, что края изображения подсвечиваются изнутри, а не снаружи. При этом ползунок Choke

(Сжатие) заменяет подобный по смыслу ползунок Spread (Расширение) (внутреннее и внешнее направление в распространении свечения).

# **Bevel and Emboss (Фаска и рельеф)**

Этот стиль применяет одновременно свечение и тень так, чтобы возникала иллюзия трехмерной рельефности изображения. Можно выбрать один из пяти стилей рельефа, каждый из которых использует собственную технику иллюзорной трехмерности. Группы параметров Structure (Структура) и Shading (Затененность) позволяют управлять видом эффекта. Т.о. для настройки здесь доступны следующие параметры. Раскрывающийся список Style (Стиль)— пять разновидностей скоса с рельефом:

- Outer Bevel (Наружный скос) участки света и тени находятся снаружи границ исходного объекта;
- Inner Bevel (Внутренний скос) участки света и тени находятся внутри границ исходного объекта;
- Emboss (Рельеф) участки света и тени могут находиться как внутри, так и снаружи границ исходного объекта;
- Pillow Emboss (Рельеф подложки) участки света и тени, формируемые по краям объекта, создают иллюзию рельефа не всего объекта, а лишь его краевой области;
- Stroke Emboss (Рельеф обводки) участки света и тени формируются в области обводки объекта, формируемой предварительно.

Раскрывающийся список Technique (Техника) – выбор формы скосов. Здесь уже доступны три варианта:

- Smooth (Гладкий) создает гладкий скос;
- Chisel Hard (Жесткая чеканка) скос без сглаживания краев;
- $\bullet$  Chisel Soft (Мягкая чеканка) скос со сглаживанием краев.

Ползунок и поле ввода Depth (Глубина) – регулировка контрастности между светом и тенью, имитирующих глубину и/или высоту рельефности.

Двухпозиционный переключатель Direction (Направление) – прямое или обратное направление подсветки рельефа, формирующее области света и тени и заданное параметром Angle (Угол).

Ползунки Size (Размер) и Soften (Смягчение) – регулировка размера и уровня размытия областей света и тени.

Круговой ползунок Angle (Угол) с двумя регулировками (и двумя полями ввода): угла наклона лучей света к плоскости документа и угла наклона проекции лучей света на плоскость документа к горизонтали.

Раскрывающаяся панель Gloss Contour (Контур глянца) – выбор контура в оттенках серого цвета для раскраски света и тени, имитирующих скосы краев объекта.

Раскрывающиеся списки Highlight/Shadow Mode (Режим света/тени) – выбор режимов смешения для соответствующих областей.

Действие других регулировок аналогично описанным ранее случаям их применения.

На двух дополнительных вкладках собраны регулировки, не поместившиеся на основной вкладке.

# **Contour (Контур)**

Здесь можно выбрать форму края тени, которая используется для создания эффекта рельефности. Дважды щелкните на пункте Contour в списке стилей слева. Выберите подходящий контур из раскрывающегося списка и настройте его при помощи ползунка Range (Диапазон). Меньшие значения диапазона соответствуют меньшему размеру теневого контура.

Чтобы создать новый контур, щелкните на значке с изображением текущего контура – откроется диалоговое окно Contour Editor (Редактор контуров). Щелкните на кнопке New (Новый) и задайте имя контура. Измените линию контура, устанавливая щелчками мыши и перетаскивая якоря желаемым образом. Используйте флажок Corner (Угол), если требуется «угловой» перегиб линии, или сбросьте его в случае, когда перегиб должен быть плавным. Сохраните новый контур щелчком на кнопке ОК. После того как вы создадите контур, в окне изображения вы увидите, как это повлияло на ваше изображение.

![](_page_42_Figure_2.jpeg)

# **Texture (Текстура)**

Для создания эффекта рельефности можете снабдить слой текстурой. Для этого выберите Texture в списке стилей. В результате в окне появятся элементы управления для манипуляций с текстурами. Выберите подходящий узор из раскрывающегося списка (в качестве источника узоров для текстур здесь используются установки Pattern (Узор).

В результате к текущему слою будет применена бесцветная текстура, основанная на выбранном узоре. С помощью ползунков Scale (Масштаб) и Depth (Глубина) можно настроить масштаб и«глубину» узора. Установка флажка Invert (Инвертировать) приведет к«перевороту» рельефа текстуры наоборот.

# **Satin (Атлас)**

Чтобы произвести эффект гладкой блестящей поверхности (глянец, атлас), Photoshop использует мягкую тень, наложенную на содержимое слоя. Традиционные элементы управления (уже описанные ранее) позволяют отрегулировать размер, положение, непрозрачность и контуры эффекта.

# **Color Overlay (Наложение цвета)**

Это очень простой стиль – просто все содержимое слоя заполняется выбранным цветом. Остается только выбрать режим смешения и отрегулировать непрозрачность слоя.

# **Gradient Overlay (Наложение градиента)**

Аналогичен наложению цвета, но здесь на пиксели слоя накладывается градиент. Подходящий градиент можно выбрать из списка Gradient (или тут же создать его с помощью редактора градиентов Gradient Editor – открывается двойным щелчком мышью на значке выбранного в списке градиента; стиль градиента – линейный (Linear), радиальный (Radial), угловой (Angle), отраженный (Reflective) или ромбический (Diamond) – из списка Style, масштаб образца градиента – ползунком Scale (Масштаб). Остальные настройки традиционны.

# **Pattern Overlay (Наложение узора)**

Эта функция сходна с наложением текстуры (стиль Bevel and Emboss, вкладка Texture). Разница состоит лишь в том, что наложение узора применяет к слою не только его текстуру, но и цвет. Можно отрегулировать масштаб узора, его непрозрачность, а также связать узор со слоем так, что узор будет следовать за слоем при его вертикальных или горизонтальных перемещениях.

# **Stroke (Штриховка)**

Чтобы подчеркнуть контур изображения, можно использовать штриховку краев. Можно выбрать цвет (Color) и размер (Size) штриховки, а также размещение штриховки (Position) внутри, по краю или снаружи содержимого слоя. Здесь также имеется отличная возможность, заключающаяся в использовании трех типов заливки Fill Type, с помощью которой штриховку можно выполнить цветом, градиентом или узором, и это прекрасный повод в пользу использования именно стиля Stroke вместо сходной по возможностям функции Edit>Stroke (Редактирование>Штриховка) (для типа заливки Color (Цвет)).

Создание нового слоя и сохранения его в список стилей.

# Задание на практику:

Выполнить задание «Хром», размещенное на Server\Students\Афанасьева\ (не забудьте скопировать к себе на диск Z)

Итоговая работа – сделать поздравительную открытку, используя инструмент «Текст». Заготовки для открыток можно взять Server\Students\Афанасьева\4 курс\Walpapers

# **Лабораторная работа №8. Цветовая коррекция изображения**

1. Откройте файл Island Girl.jpg. Затем с помощью команды Image  $\Rightarrow$  Adjustments  $\Rightarrow$ Levels (Изображение  $\Rightarrow$  Коррекция  $\Rightarrow$  Уровни) откройте диалоговое окно Levels (Уровни), представленное на рис.

![](_page_44_Figure_0.jpeg)

В центре окна находится гистограмма изображения. Она показывает, как распределены пикселы на всех тоновых участках изображения, от самой темной точки (0) до самой светлой (255). Обратите внимание на то, что многие участки расположены в области теней (всплеск в левой части диаграммы). Под диаграммой имеются три ползунка (черный, серый и белый), которые отмечают так называемые точку черного, точку белого и точку серого.

Точкой черного называется самая темная точка изображения, точкой белого — точка, в которой изображение самое яркое, точкой серого — точка, где пропорции черного и белого цветов одинаковы (серый цвет). Расстояние между точкой черного и точкой белого определяет весь тоновый диапазон изображения.

2. Передвиньте белый ползунок влево, и изображение станет светлее. Так происходит потому, что, переместив точку белого влево, вы сузили диапазон и белыми стали точки, которые раньше были более темными. Это станет понятней, если вы переместите ползунок почти до конца влево, ближе к ползунку точки черного. Весь набор тонов теперь будет заключен в этом узком диапазоне.

3. Аналогичным образом тоновая коррекция происходит при перемещении точки черного вправо. Возвратите точку белого в первоначальное положение и переместите точку черного вправо — изображение станет темнее. Поскольку точка черного передвинута вправо, произошло затемнение пикселов.

4. Наиболее удачной в данном случае может быть тоновая коррекция путем перемещения точки серого. Передвиньте серый ползунок влево, и изображение станет светлее, поскольку вы расширили область света и сузили диапазон теней. Такой метод наиболее эффективен, так как вы не сужаете тоновый диапазон — его величина остается прежней, а внутренний баланс изменяется. После коррекции изображение должно выглядеть лучше, чем до нее (рис.).

![](_page_45_Picture_0.jpeg)

5. Откройте файл Vacation.tif и попробуйте настроить точки белого и черного. Применив инструмент Crop (Рамка), оставьте только одну из трех фотографий (парусник). Для удобства поверните изображение на 90° против часовой стрелки.

6. Обратите внимание, что снимок выглядит бледновато, тени не очень сочные. Откройте диалоговое окно Levels (Уровни) и рассмотрите гистограмму. Как видите, в крайней левой части диапазона полностью отсутствуют пикселы, поэтому участки области теней не очень хорошо отображаются. Передвинув черный ползунок вправо, к точке, где начинаются пикселы, вы увеличите тоновый диапазон. Перед выполнением корректировок убедитесь, что в окне установлен флажок Preview (Просмотр), иначе вы не сможете увидеть изменения, пока не закроете окно.

7. Установите точку белого для изображения. В диалоговом окне Levels (Уровни) активизируйте последнюю из трех пипеток, Set White Point (Установить точку белого), и щелкните на одном из белых участков облака в правом верхнем углу фотографии. Снимок станет немного ярче и вместе с тем контрастней, так как усилится контраст между областями света и тени. Теперь посмотрите на гистограмму — часть диапазона в тенях снова пустая. Исправьте этот недостаток путем установки точки черного.

8. Выберите точку черного. Активизируйте первую из трех пипеток, Set Black Point (Установить точку черного), и щелкните на самой темной точке изображения. Посмотрите на гистограмму - тоновый диапазон расширился. То же самое можно было сделать, передвинув черный ползунок к точке появления пикселов. На рис. показана гистограмма снимка по окончании коррекции, а на самом снимке примерно указаны точки белого (1) и черного (2). Теперь закончите работу, щелкнув на кнопке ОК.

![](_page_46_Figure_0.jpeg)

9. Попробуйте отменить действия и сравните состояние снимка до выполнения коррекции и после. Далее просмотрите дополнительные установки. Задайте в диалоговом окне Levels (Уровни) автоматическуюкоррекцию. Затем щелкните на кнопке Options (Параметры) диалогового окна Levels (Уровни), после чего отобразится диалоговое окно Auto Color Correction Options (Параметры автокоррекции), показанное на рис. В нем можно выполнить настройки автоматической коррекции. Режим автоматической коррекции позволяет убирать крайние участки тонового диапазона, которые все равно невозможно правильно напечатать. Осуществите настройку режима автоматической коррекции, выполнив требуемые установки в перечисленных ниже ЭЛЕМЕНТАХ УП<mark>равления.</mark><br>Параметры автоматической цветокоррекции

![](_page_46_Figure_2.jpeg)

С помощью переключателя Algorithm (Алгоритм) задайте алгоритм, по которому программа будет выбирать лишние тона в изображении.

• Алгоритм Enhance Monochromatic Contrast (Улучшение монохроматического контраста) служит для удаления лишних пикселов в каждом канале, то есть для каждой составляющей цвета. Такой метод позволяет делать свет ярче, а тени темнее. Забегая вперед, можно сказать, что метод автоматического контраста (Auto Contrast) работает по такому же алгоритму.

• Алгоритм Enhance Per Channel Contrast (Улучшать контраст по каналам) позволяет максимизировать тоновый набор в каждом канале для увеличения резкости. Этот алгоритм также используется в методе автоуровней (Auto Levels).

• Алгоритм Find Dark & Light Colors (Найти темные и светлые цвета) находит среднее значение между самыми темными и яркими пикселами, с помощью которого

повышается контрастность изображения. Этот алгоритм используется также методом автоматической настройки цвета (Auto Color).

12. Установите флажок Snap Neutral Midtones (Привязать к нейтральным средним тонам), и программа будет автоматически находить усредненное значение возле нейтральных цветов, а затем настраивать значение гаммы для их создания. В полях Clip (Усечение) областей Shadow (Тени) и Highlights (Света) следует указать, какое количество белых и черных пикселов необходимо отсекать. По умолчанию в этом поле задано значение 0,1 % — это означает, что Photoshop будет считать белыми все уровни цветов, содержащих меньше 0,1 % пикселов. То же самое относится и к черному цвету. 13. Заданные параметры можно сохранить как настройки по умолчанию. Для этого установите флажок Save as default (Сохранить по умолчанию).

Тоновая кривая — это график зависимости уровня изображения, полученного в результате тонового преобразования (выходной уровень), от уровня исходного изображения (входной уровень). Тоновые кривые являются универсальным инструментом, с их помощью можно изобразить любую операцию тоновой коррекции. Например, для линейных функций тоновая кривая представляет собой обыкновенную прямую; можно менять угол наклона (контраст) и высоту (яркость) такой прямой. Этот метод обладает наибольшими возможностями тоновой коррекции изображений. Использование кривых позволяет избирательно корректировать тоновый диапазон за счет возможности создания дополнительных точек корректировки.

1. Вновь откройте файл Island Girl.jpg. Теперь вы будете выполнять тоновую коррекцию методом кривых.

2. Откройте диалоговое окно Curves (Кривые), активизировав команду Image • Adjustments • Curves (Изображение • Коррекция • Кривые) или нажав клавиши Ctrl+M. Это окно вам уже знакомо — вы использовали его для замеров с помощью пипетки. Теперь посмотрите, как выполняется собственно коррекция.

3. В основной части окна находится график распределения пикселов на различных тоновых участках. Он показывает зависимость яркости пикселов на выходе от яркости на входе. В точке начала координат яркость минимальная, дальше она возрастает на обеих шкалах. Чуть ниже графика, в полях Input (Входные) и Output (Выходные), эта зависимость отображается в числовом виде; чтобы это увидеть, протащите указатель мыши по кривой, не щелкая кнопкой. Если входной и выходной уровень одинаковы график линейный.

4. Тоновая коррекция осуществляется путем изменения формы кривой. Если кривая поднимается, изображение становится светлее (выходная яркость превышает входную), а если опускается — темнее (утверждение действительно для модели RGB, в модели CMYK все наоборот). Попробуйте осветлить изображение, с которым вы сейчас работаете. Щелкните мышью примерно в центре кривой (на ней появится точка) и поднимайте кривую вверх до тех пор, пока не увидите, что изображение стало слишком светлым, затем постепенно опускайте кривую, пока не достигнете приемлемого результата.

5. Изображение стало светлее, но результат вряд ли может вас удовлетворить, поскольку главный элемент фотографии (лицо девочки) по-прежнему остается темным.

Чтобы понять, почему так происходит, замерьте изображение пипеткой. Этот инструмент включается автоматически при открытии диалогового окна Curves (Кривые). Вы увидите, что пикселы находятся в области глубоких теней на начальном участке кривой, которая здесь мало сдвинулась относительно начального положения. Посмотрите на значения в полях Input (Входящие) и Output (Выходящие) - они мало отличаются друг от друга.

6. Понятно, что необходимо поднять именно эту часть кривой, оставив остальные на месте. Для этого, щелкнув мышью, немного опустите первую точку и задайте вторую точку примерно в первой четверти кривой. Задайте еще одну точку ближе к концу третьей четверти кривой. Такая точка нужна, чтобы зафиксировать этот участок кривой, поскольку когда вы начнете двигать первую часть кривой, форма кривой на данном участке также изменится.

7. Вернитесь ко второй точке и переместите ее так, чтобы изображение стало достаточно светлым. При необходимости подкорректируйте верхнюю часть кривой. В результате всех манипуляций у вас должен получиться примерно такой же график, как на рис. (тут также указана последовательность расстановки точек).<br>Кривые

![](_page_48_Figure_3.jpeg)

Суть тоновой коррекции методом кривых заключается в изменении формы кривой, определяющей зависимость выходной яркости пикселов от входной яркости. Чтобы изменить форму кривой, на ней расставляются точки, определяющие границы отдельных сегментов, которые можно перемещать. Количество точек на кривой ограничивается только их плотностью на конкретном участке. Если плотность велика, новая точка задается вместо ближайшей к ней точки. Таким образом, их число остается неизменным. Удаление точки с кривой происходит путем ее перетаскивания за пределы кривой с помощью мыши.

8. После создания кривой ее можно сохранить, чтобы использовать в дальнейшем. Для этого щелкните на кнопке Save (Сохранить) в диалоговом окне Curves (Кривые), и по умолчанию кривая будет сохранена в папке Photoshop CS. Чтобы загрузить сохраненную кривую, щелкните на кнопке Load (Загрузить).

9. Кроме перечисленных возможностей, в Photoshop предусмотрена еще одна рисование кривых от руки. В диалоговом окне Curves (Кривые) активизируйте кнопку с изображением карандаша и нарисуйте во внутренней части окна кривую произвольной формы. Если необходимо, используйте кнопку Smooth (Сглаживание), чтобы сделать кривую более гладкой. Данную кнопку можно нажимать до тех пор, пока кривая не превратится в прямую линию.

10. Так же, как в окне Levels (Уровни), при корректировании с помощью кривых предусмотрена возможность выбора точек белого, серого и черного (подробно об этом говорилось в предыдущем упражнении). Выполните тоновую коррекцию, предварительно указав точку белого, — снимок станет более насыщенным. Точку черного не выбирайте, поскольку изображение содержит слишком много пикселов в тенях; установка точки черного приведет к сужению тонового диапазона — снимок станет слишком темным. Эту точку можно установить после выполнения коррекции, такая операция поможет уменьшить провалы тонов, возникшие вследствие растягивания тонового диапазона.